# EVALUACION SILVICULTURAL

# MANUAL DE USUARIO - FOREST

# **Tabla de contenido**

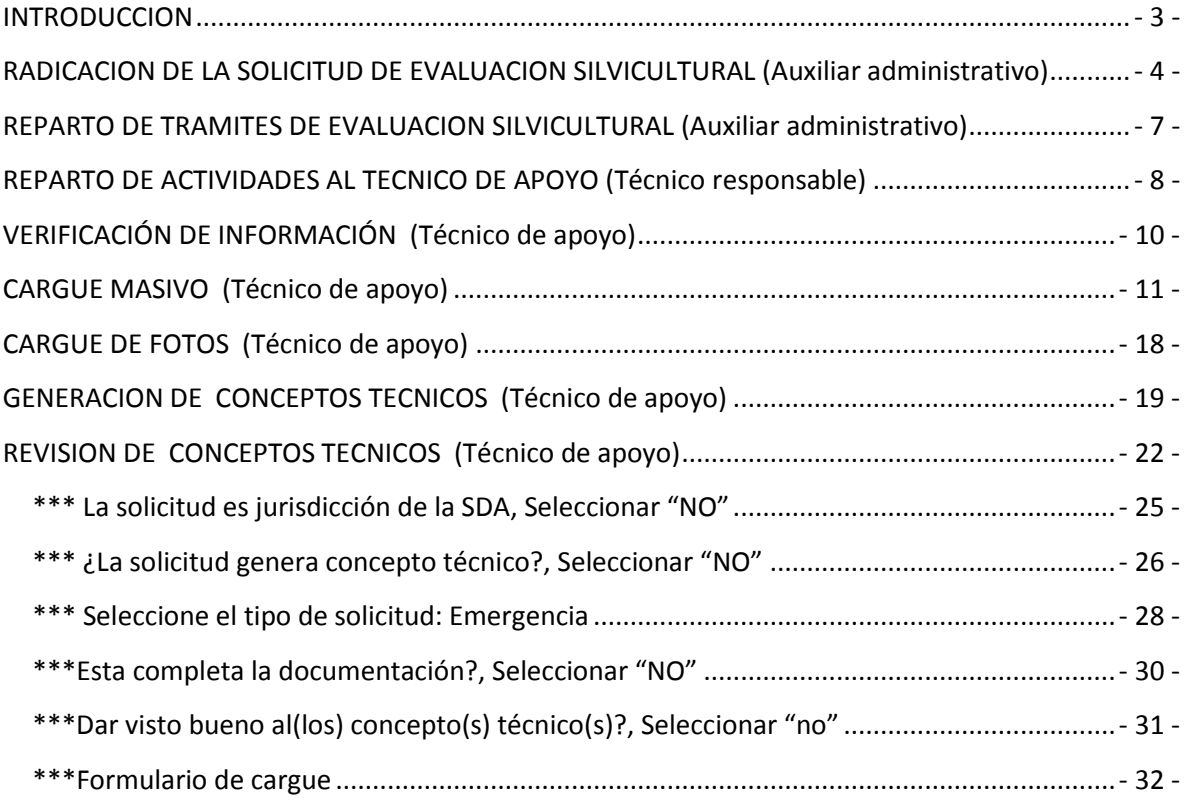

### **INTRODUCCION**

<span id="page-2-0"></span>El Procedimiento de evaluación silvicultural en FOREST está elaborado para realizar la evaluación de arbolado urbano en Bogotá D.C.

La actividad inicial es la radicación de la solicitud y finaliza con la firma de un oficio informando el traslado de jurisdicción, un oficio informando al solicitante si no origina concepto técnico o si tiene documentación faltante o un concepto técnico de emergencia, manejo o infraestructura el cual instancia al módulo de Evaluación silvicultural jurídica.

El manual está diseñado dividiendo el procedimiento por actividades, teniendo en cuenta el funcionario que debe realizar la actividad para no tener confusión en las funciones que corresponden a cada uno teniendo en cuenta su rol dentro del procedimiento.

Además tiene vistas de todo el procedimiento en FOREST, donde se enumeraron las partes relevantes en cada vista, dividiendo la numeración por actividades y se hizo una explicación de cada numeral con algunos comentarios importantes en color azul.

Finalmente dentro de algunos pasos en los que se pueden presentar dos opciones a seguir las cuales se detallan de igual dentro del manual de usuario.

Dentro de las actividades se contemplan dos opciones en el tipo de solicitud Emergencia o Manejo-Infraestructura, en donde "Emergencia" solo se utiliza cuando el tramite sea generado por un evento y sire ya que es obligatorio diligenciar el informe de emergencias, mientras que la otra opción es la que se debe utilizar si se quiere generar un concepto técnico de cualquier tipo (Manejo, emergencia o infraestructura), si se quiere obtener un concepto de emergencia en la base de cargue se debe diligenciar en la columna 312 de nivel de riesgo "severo", mientras que si se quiere obtener un concepto de infraestructura se debe diligenciar en la columna 300 Causa de intervención obra civil algunas de las opciones.

<span id="page-3-0"></span>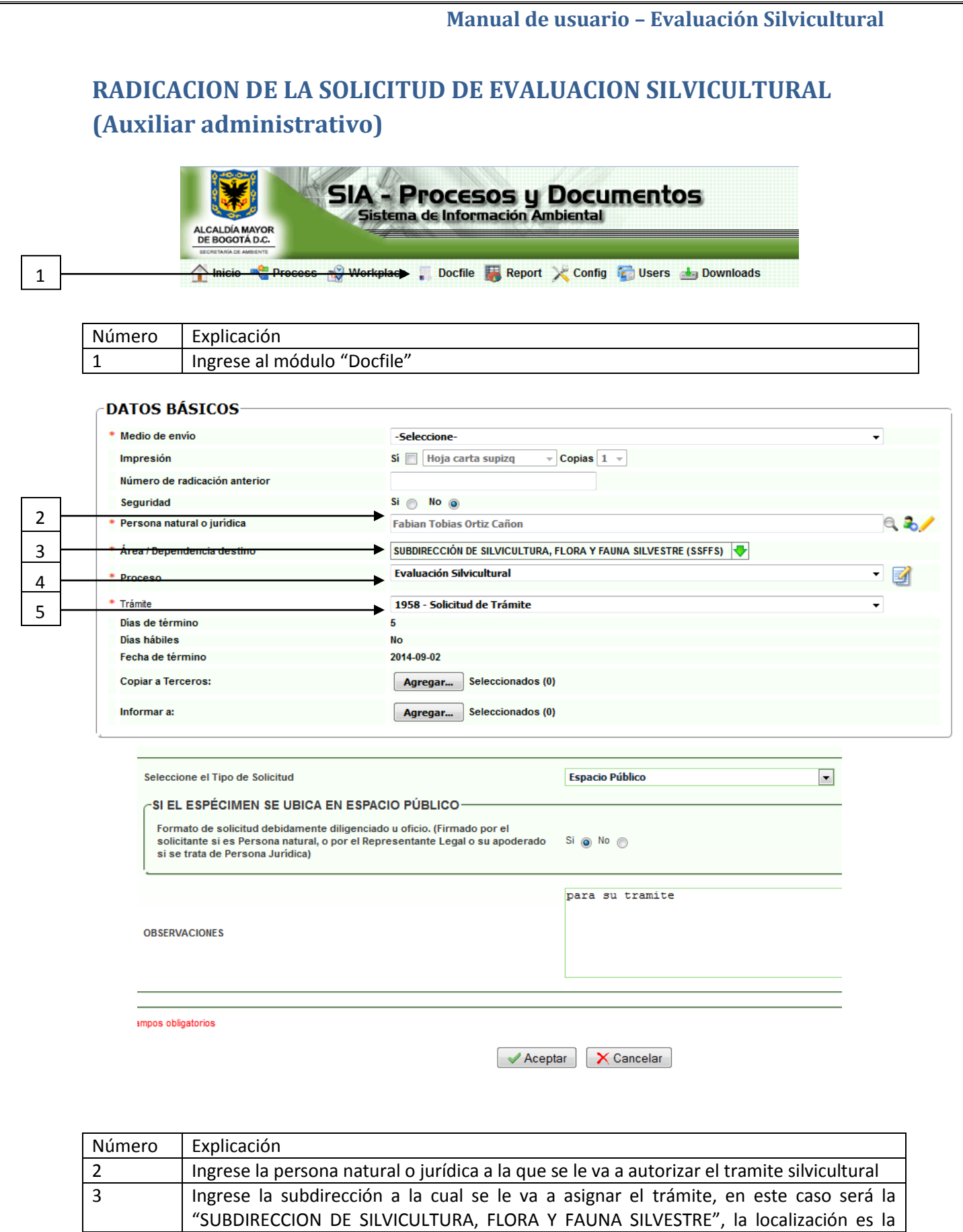

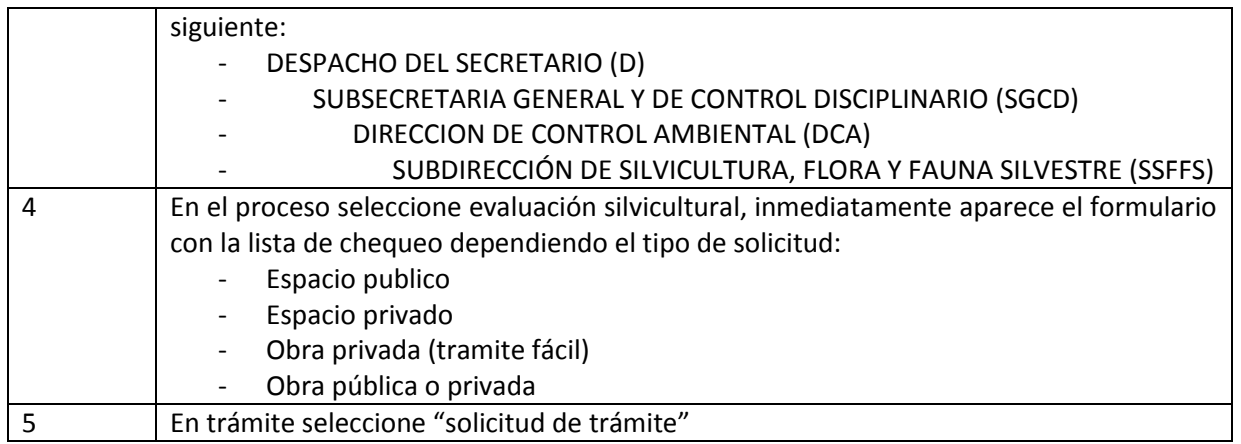

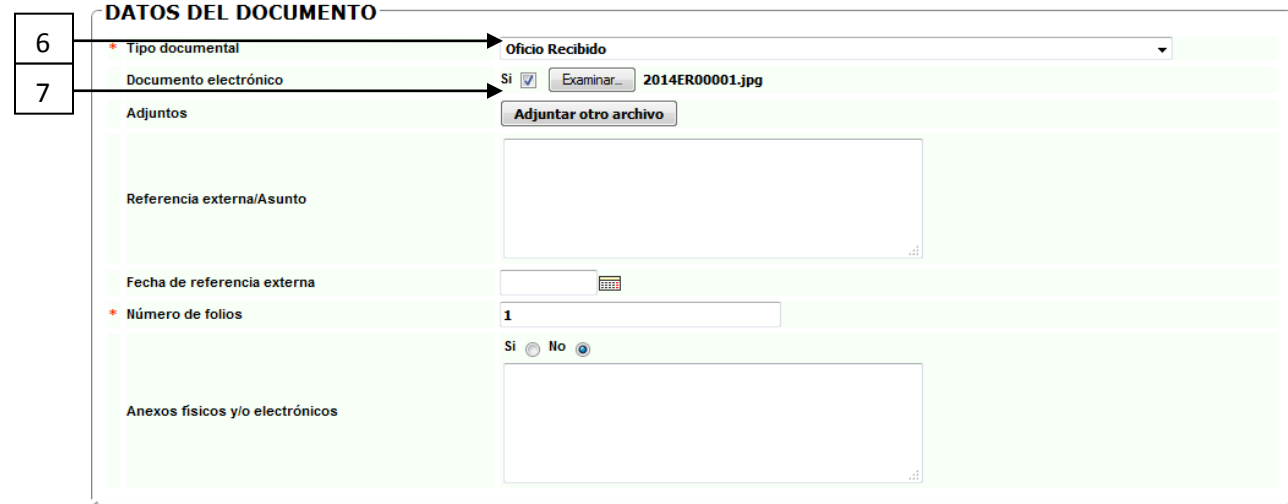

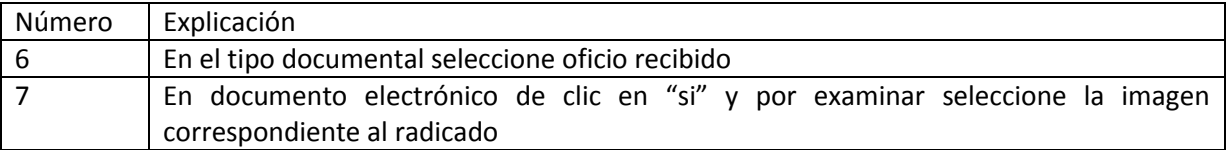

### **DATOS DEL REMITENTE-**

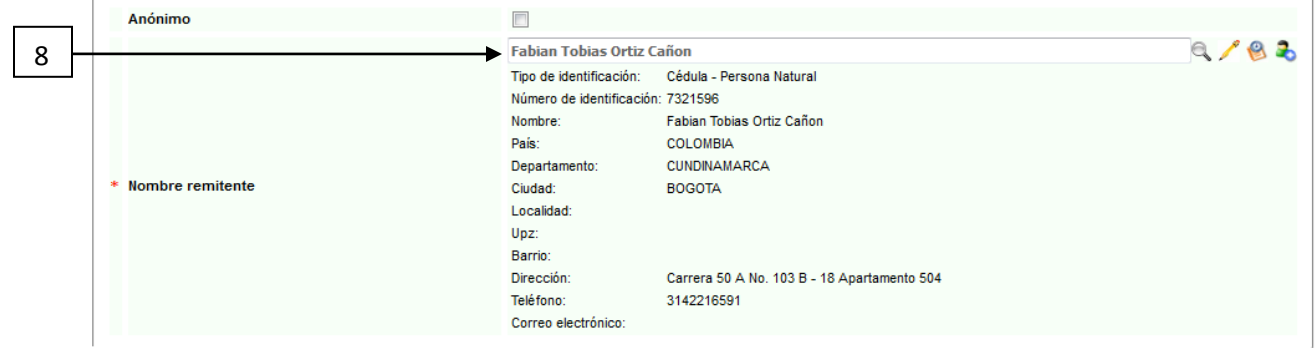

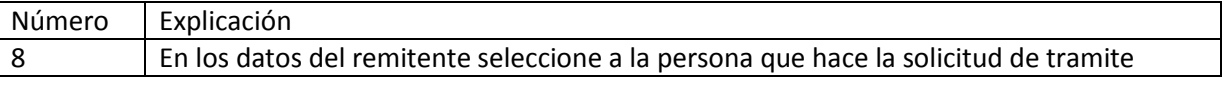

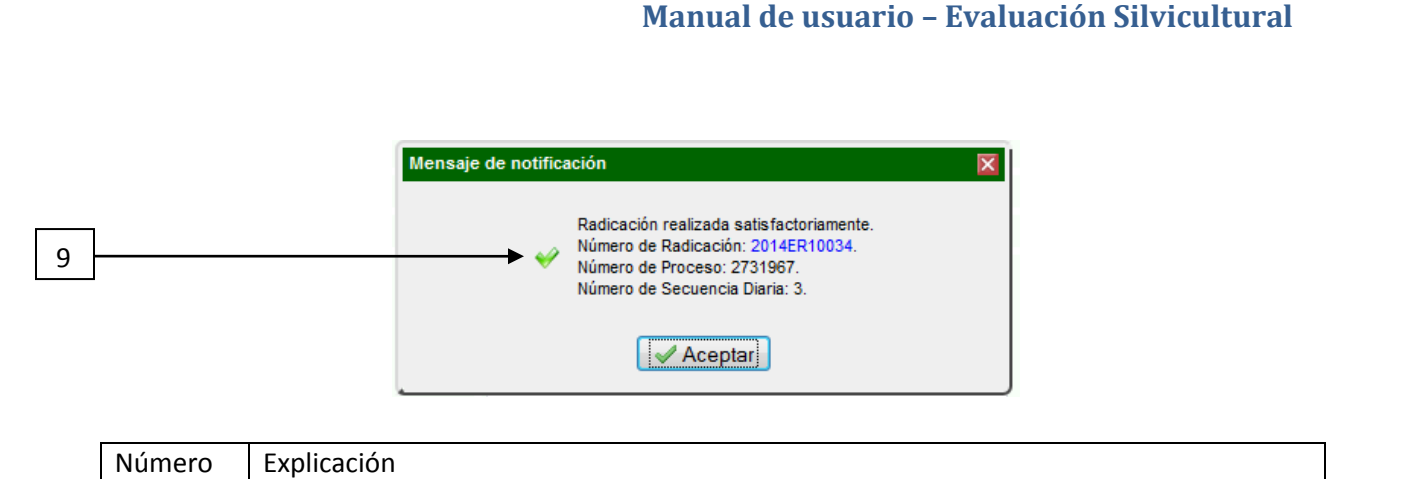

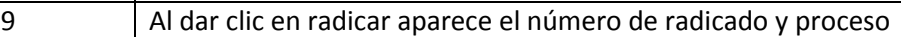

<span id="page-6-0"></span>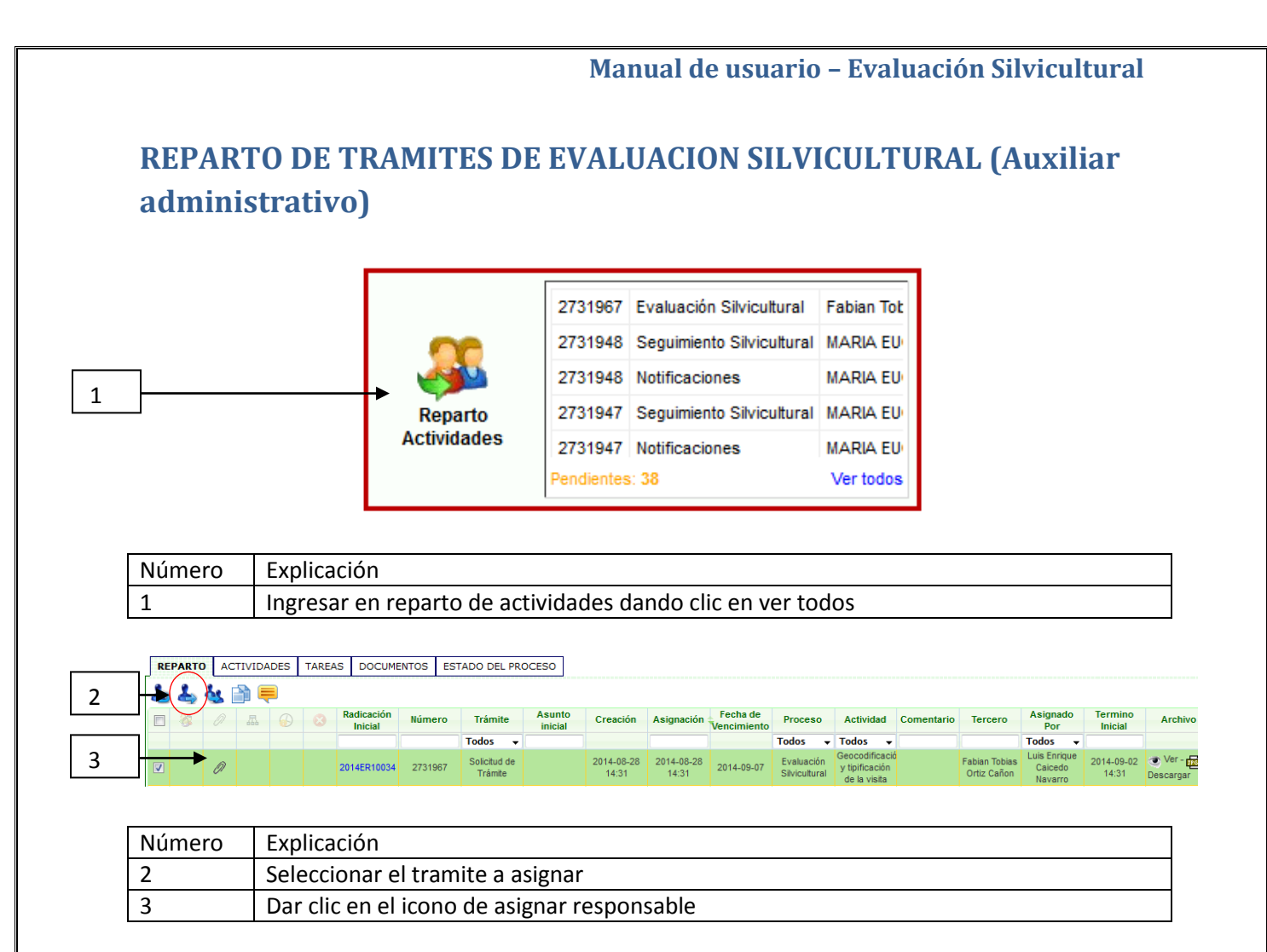

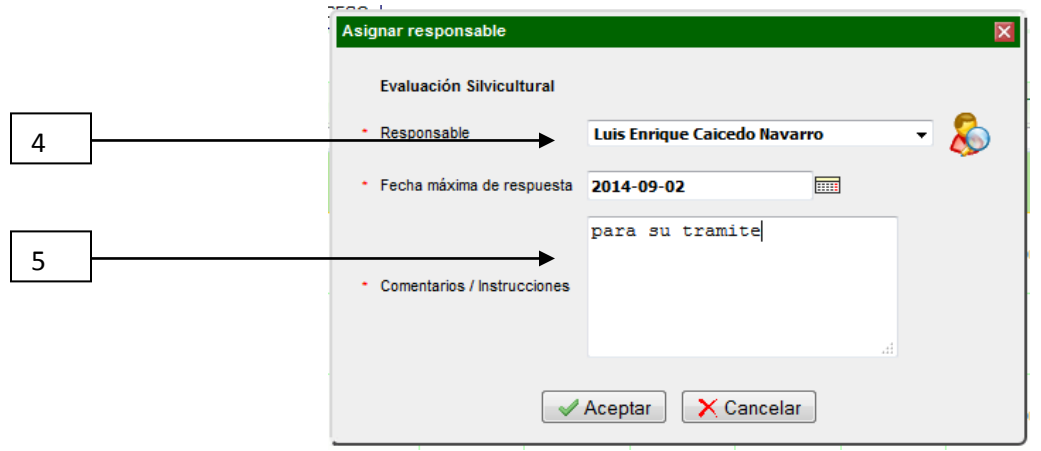

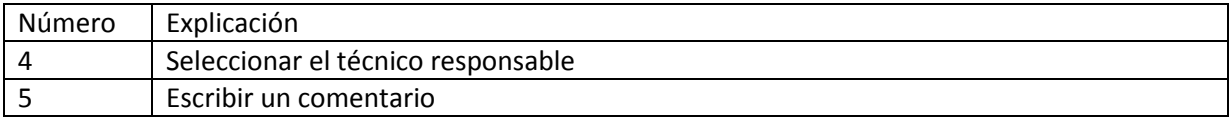

<span id="page-7-0"></span>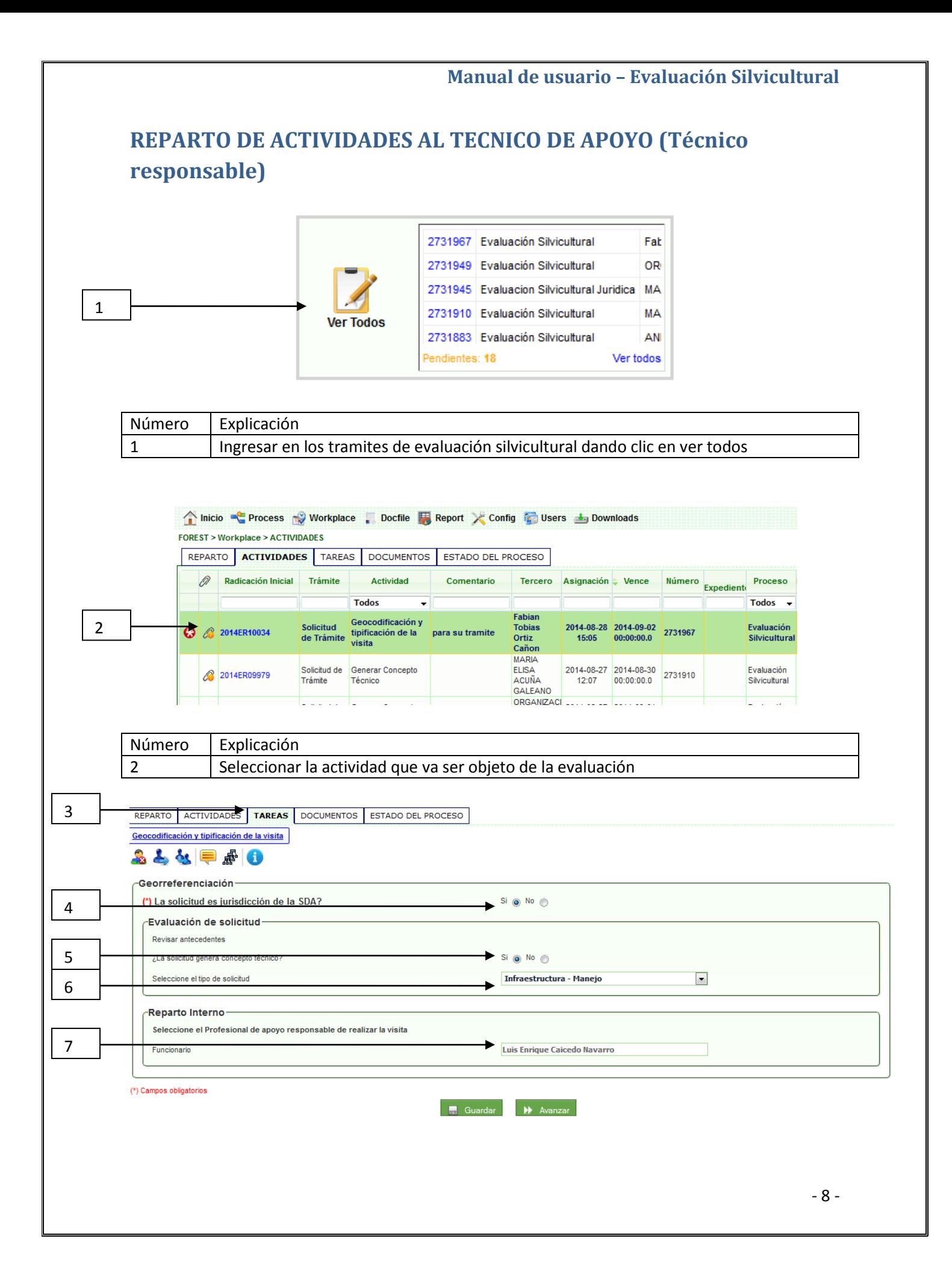

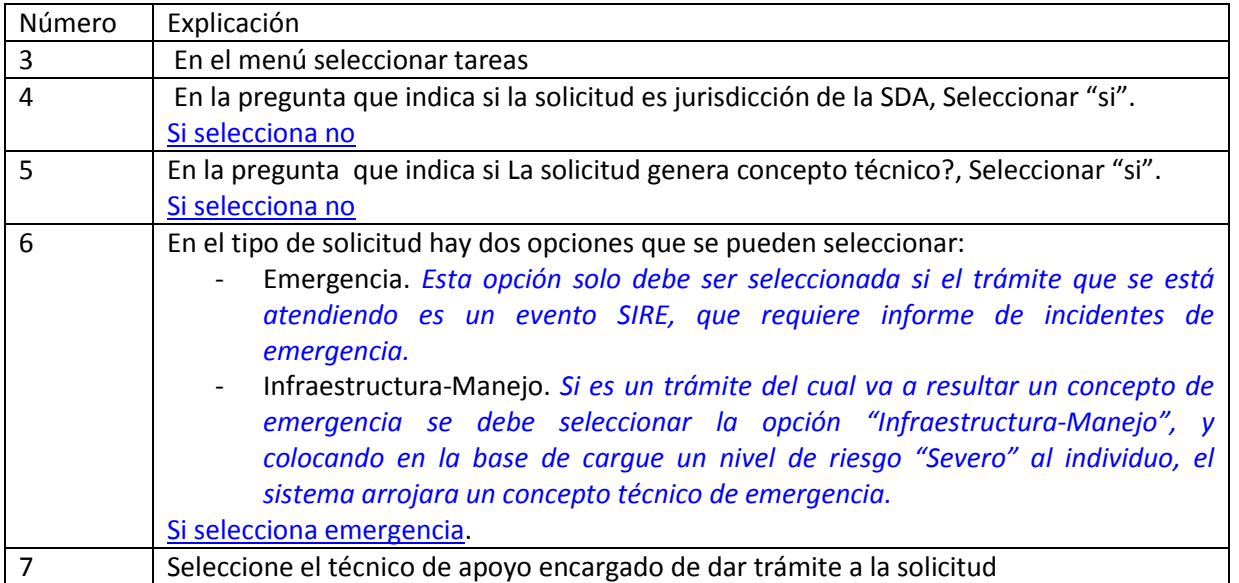

<span id="page-9-0"></span>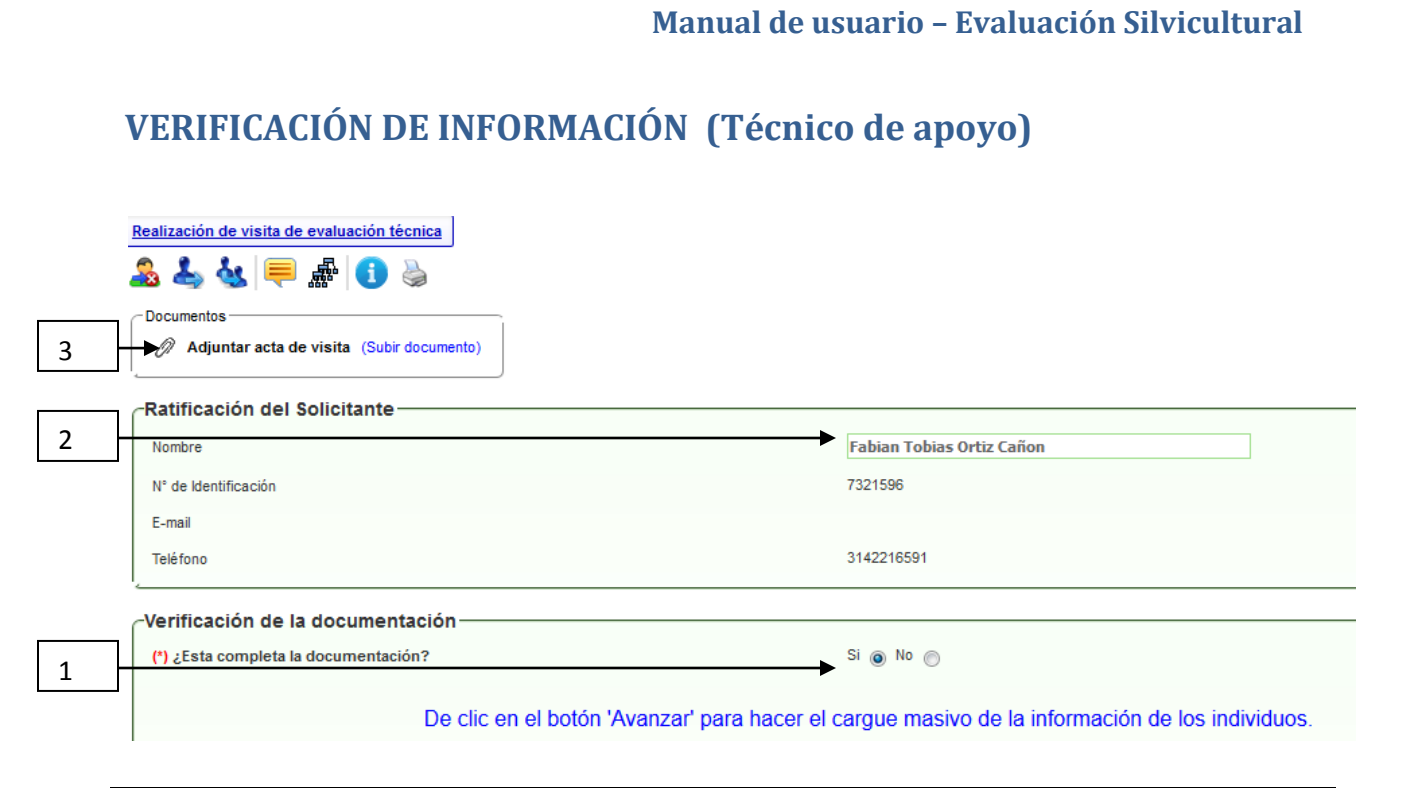

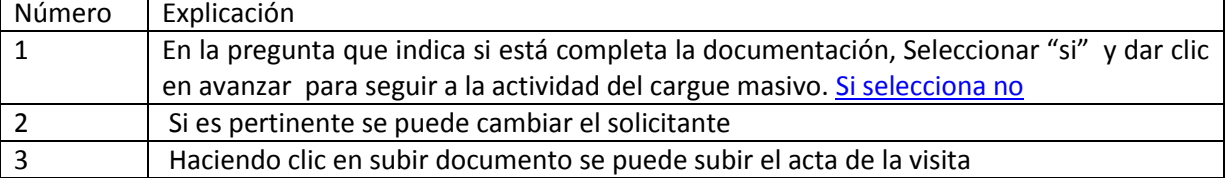

<span id="page-10-0"></span>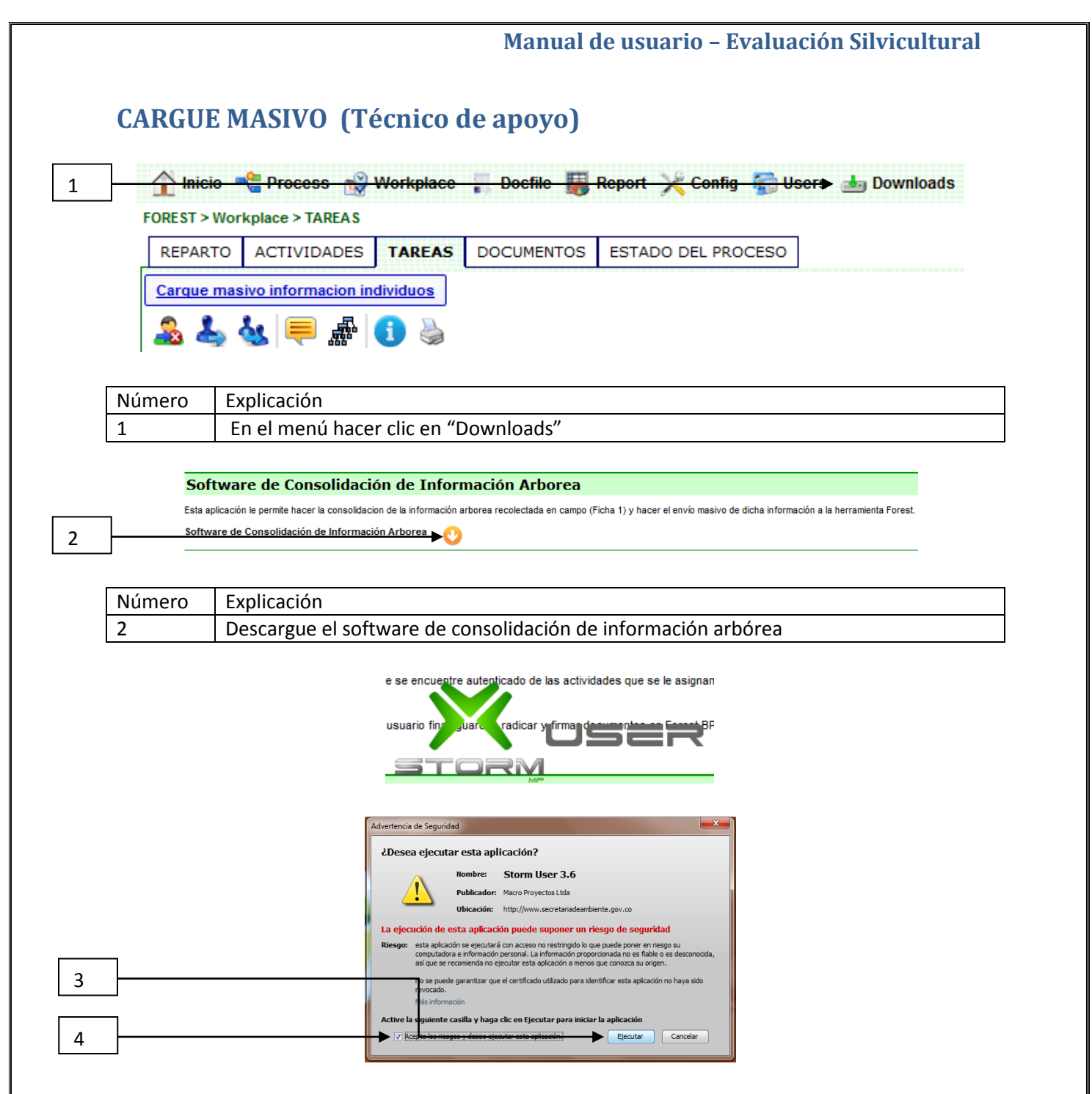

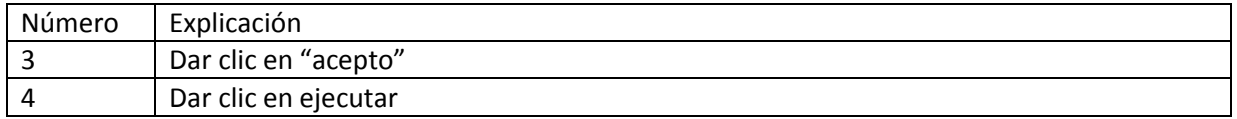

#### **Manual de usuario – Evaluación Silvicultural**  STORM User - Ingreso **ALCALDÍA MAYOR** DE BOGOTÁ D.C. SECRETARÍA DE AMBIENTE 1234 CÓDIGO ENTIDAD  $\sqrt{ }$ CONTRASEÑA 5 Registrar Cancelar STORM User - Ingreso REGISTRAR USUARIO 6 ь 1234 7 Tipo Código  $\mathsf{cc}$  $\overline{\phantom{a}}$ 8 **SDA**  $\overline{1}$ 9 Contraseña m 10 SILVICULTURA  $\overline{.}$ Area 11 Aceptar Cancelar  $\mathbf{x}$ StormUser Confirma que el campo Area : SILVICULTURA ? Es el correcto? 12 $\overline{\text{Si}}$  ${\sf No}$ Número Explicación

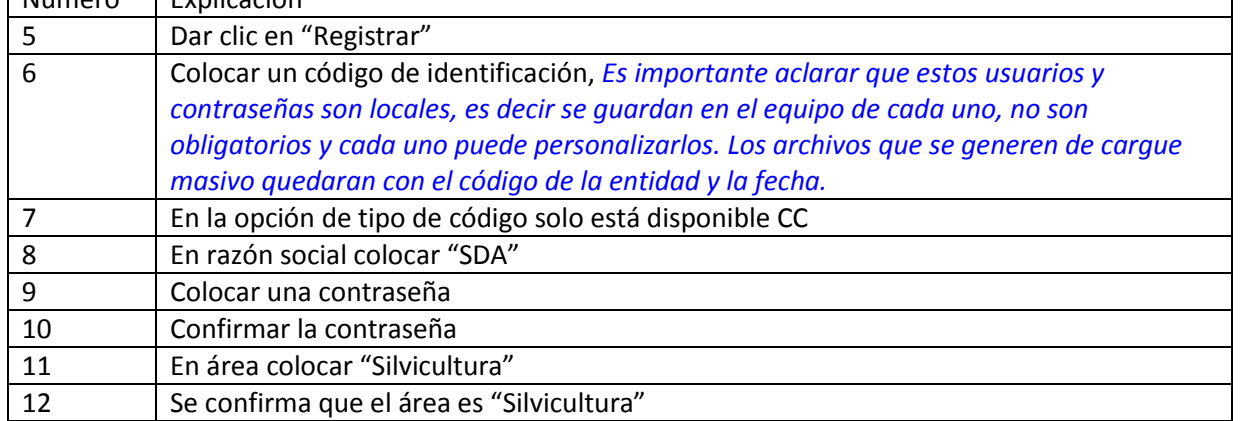

Luego de esto se abre la aplicación STORM, mediante el cual se sube la información del cargue masivo.

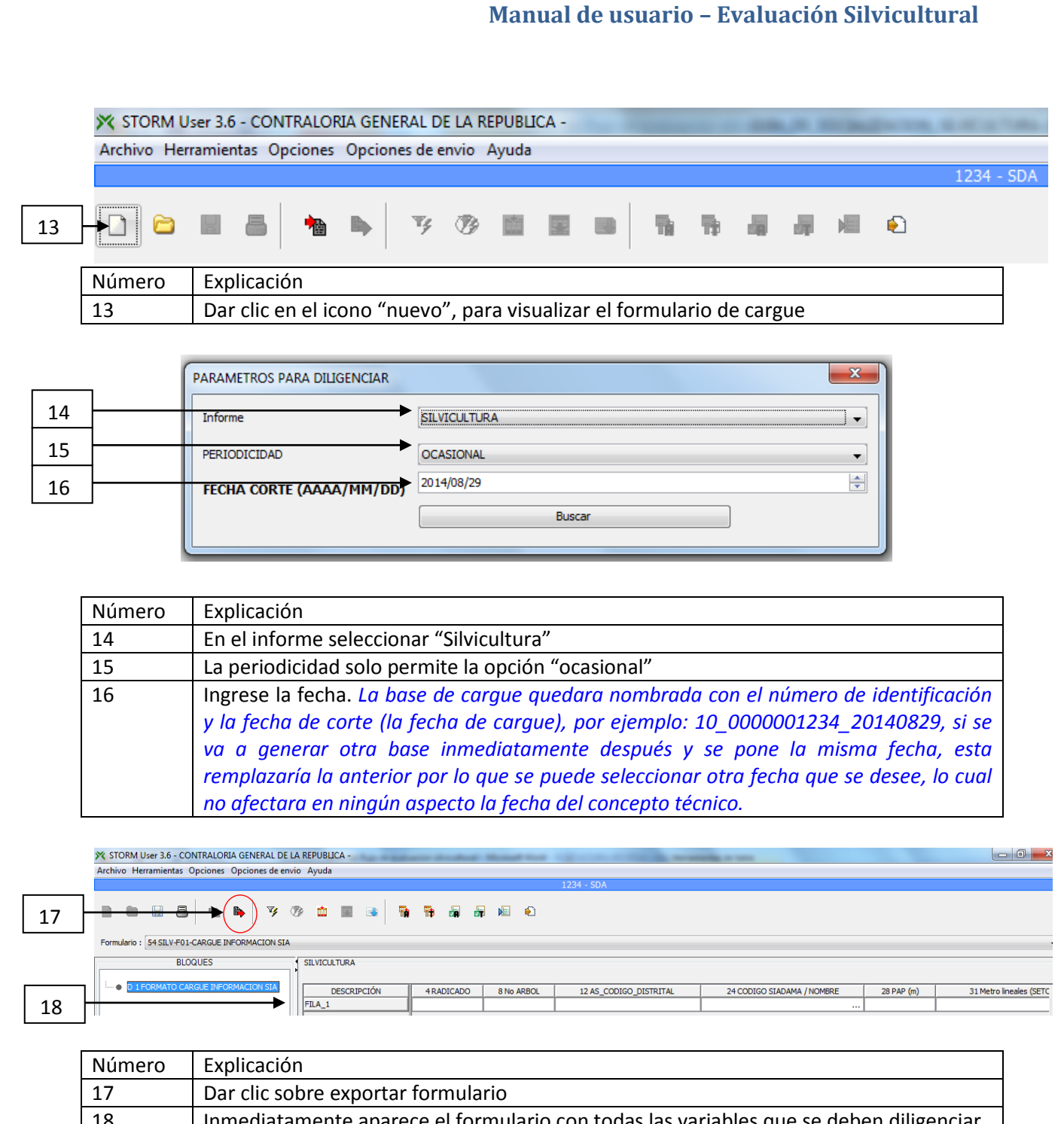

18 Inmediatamente aparece el formulario con todas las variables que se deben diligenciar por individuo, para registrar los datos se puede hacer directamente en Storm. Si se requieren las funcionalidades de Excel, se exporta el archivo y se trabaja directamente en Excel.

#### **Manual de usuario – Evaluación Silvicultural**   $\begin{array}{|c|c|c|c|}\hline \textbf{G} & \textbf{u} & \textbf{v} & \textbf{v} & \textbf{v} \\ \hline \textbf{G} & \textbf{h} & \textbf{h} & \textbf{h} & \textbf{h} & \textbf{h} & \textbf{h} & \textbf{h} & \textbf{h} \\ \hline \end{array}$ Modo de compatibilidad] - Microsoft Excel Inicio Insertar Diseño de página Fórmulas Datos Revisar Vista PDF **A** Cortar **Arial**  $\overline{\phantom{a}}$  $\Box$  $\mathbf{F} \cdot \begin{bmatrix} 10 & \mathbf{F} \end{bmatrix} \mathbf{A} \cdot \begin{bmatrix} \mathbf{A}^T & \mathbf{A}^T \end{bmatrix} \mathbf{F} \equiv \mathbf{F} \cdot \begin{bmatrix} \mathbf{F} \cdot \mathbf{A} \\ \mathbf{F} \cdot \mathbf{A} \end{bmatrix} \quad \text{where} \quad \mathbf{A} \cdot \mathbf{A} \cdot \mathbf{A} \cdot \mathbf{A} \cdot \mathbf{A} \cdot \mathbf{A} \cdot \mathbf{A} \cdot \mathbf{A} \cdot \mathbf{A} \cdot \mathbf{A} \cdot \mathbf$  $\overline{\mathscr{A}}$ HE B  $\overline{\mathscr{A}}$  $\mathbb{E}_{\mathbb{B}}$  Copiar | 『国」|<br>| 『国」| Alineación | 『国」| Número 『国]| 『『 Portapapeles 5  $F$  Fuente  $\overline{F}$ Estilos Celda  $\overline{A1}$  $\mathbf{v}$   $\begin{bmatrix} 0 & f_{x} \end{bmatrix}$  $\overline{B}$  $\overline{D}$  $F$ E<br>SILVICULTURA<br>SILV-F01-CARGUE INFORMACION SIA  $\overline{A}$  $\overline{c}$  $\overline{G}$  $H$ E<br>
Tipo Informe<br>
Formulario<br>
Moneda Informe<br>
Fntidad  $10$ 54  $\frac{1}{1234}$ Entidad 19 Fecha  $2014/$ OCASIONAL Periodicidad  $\overline{0}$  $\begin{bmatrix} 1 & 1 & 1 \end{bmatrix}$  $\bf 8$ 4 8 12 24<br>RADICADO No ARBOL AS CODIGO DISTRITAL CODIGO SIADAMA / NOMBRE  $\frac{28}{\text{PAP (m)}}$  $31$  $\begin{array}{|c|c|c|}\hline 10 & & & \\\hline 11 & & 1 & \hline \end{array}$  FILA\_1 Metro lineales (SETO)  $\frac{12}{13}$ <br> $\frac{14}{15}$

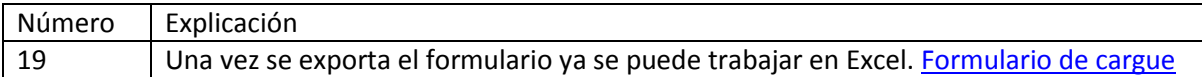

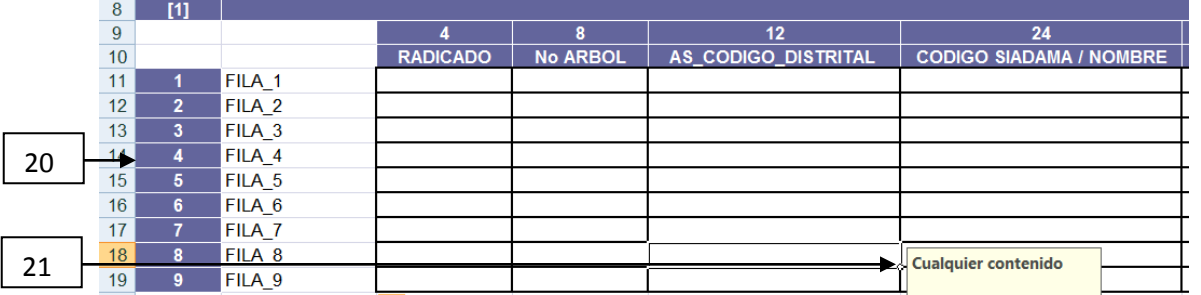

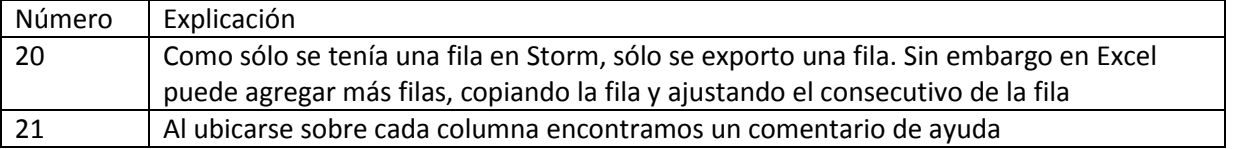

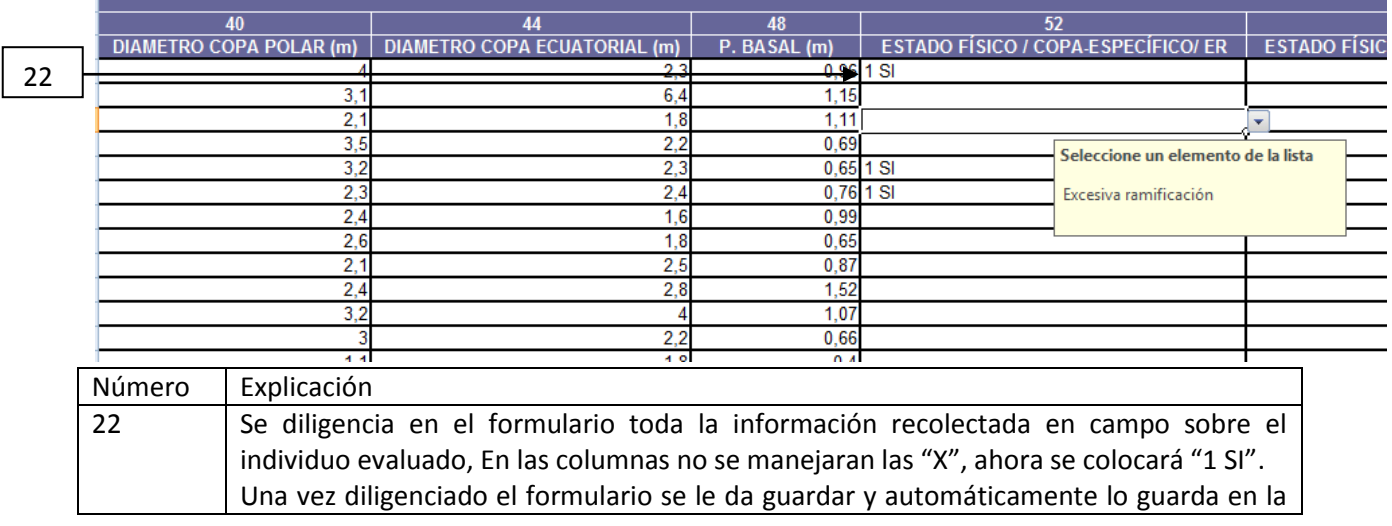

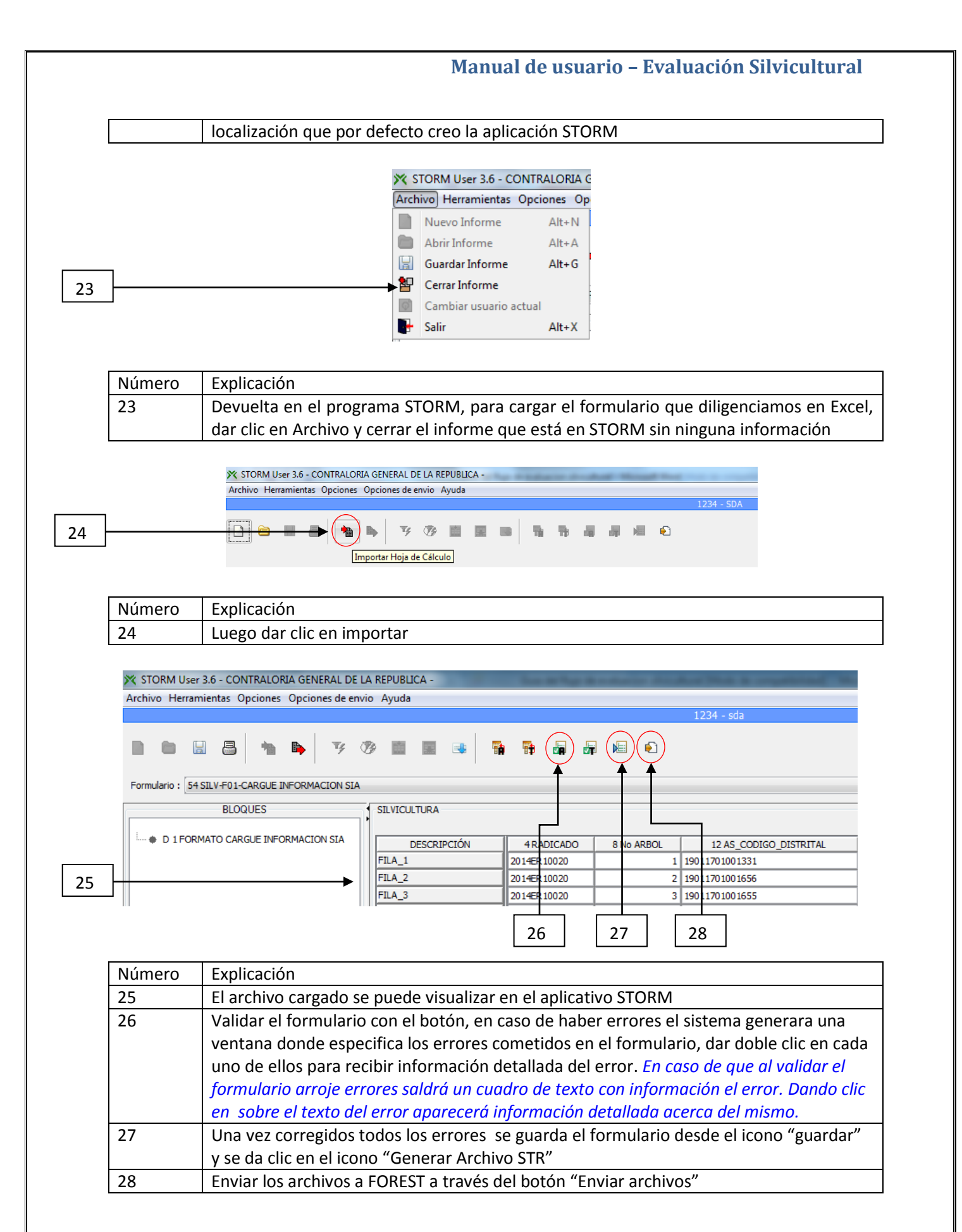

### - 15 -

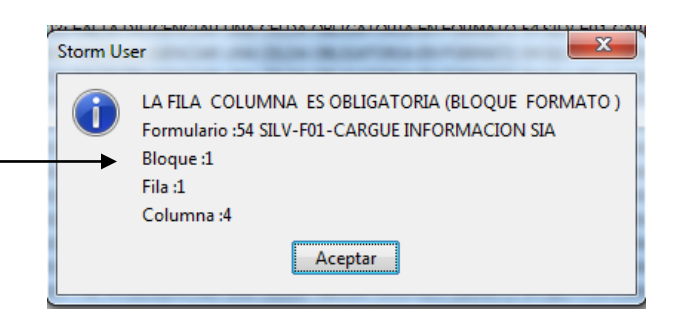

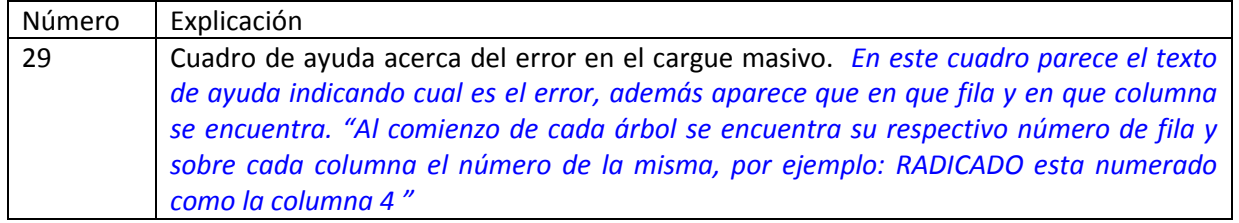

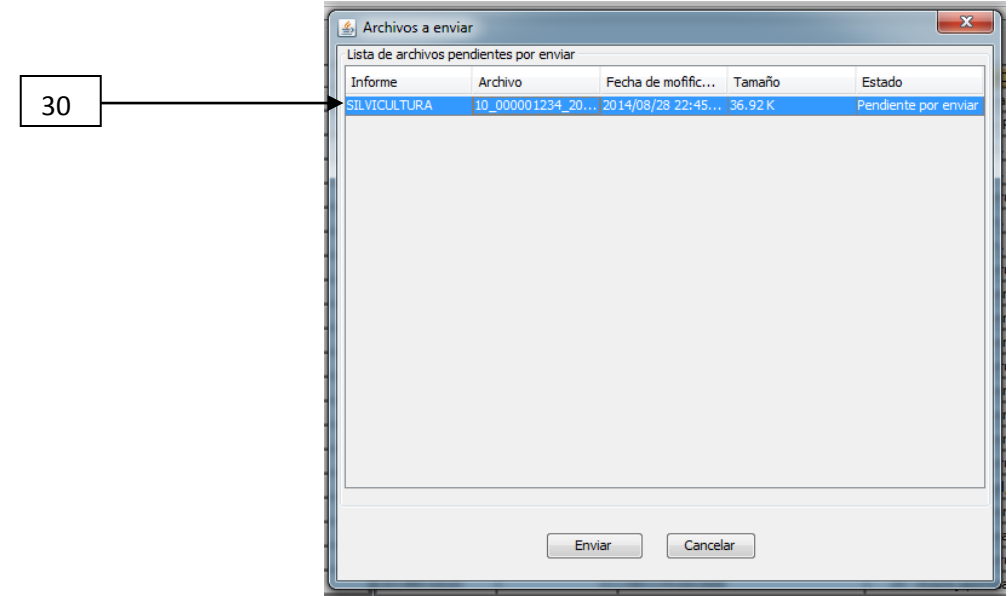

29

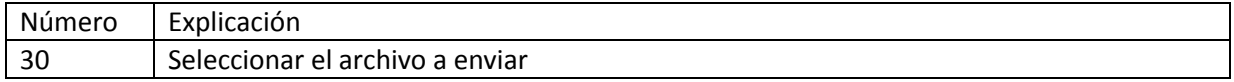

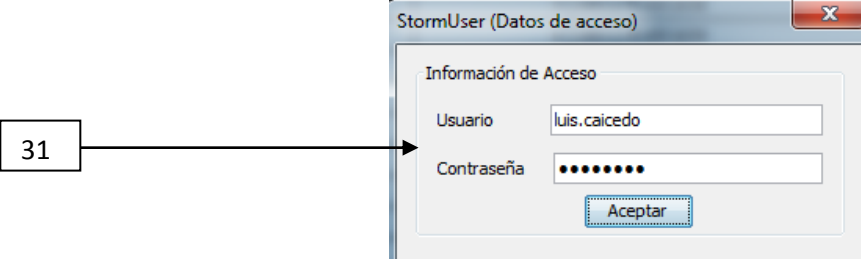

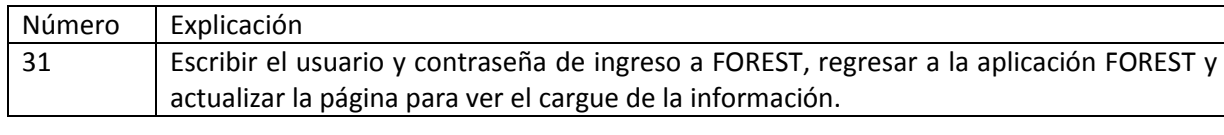

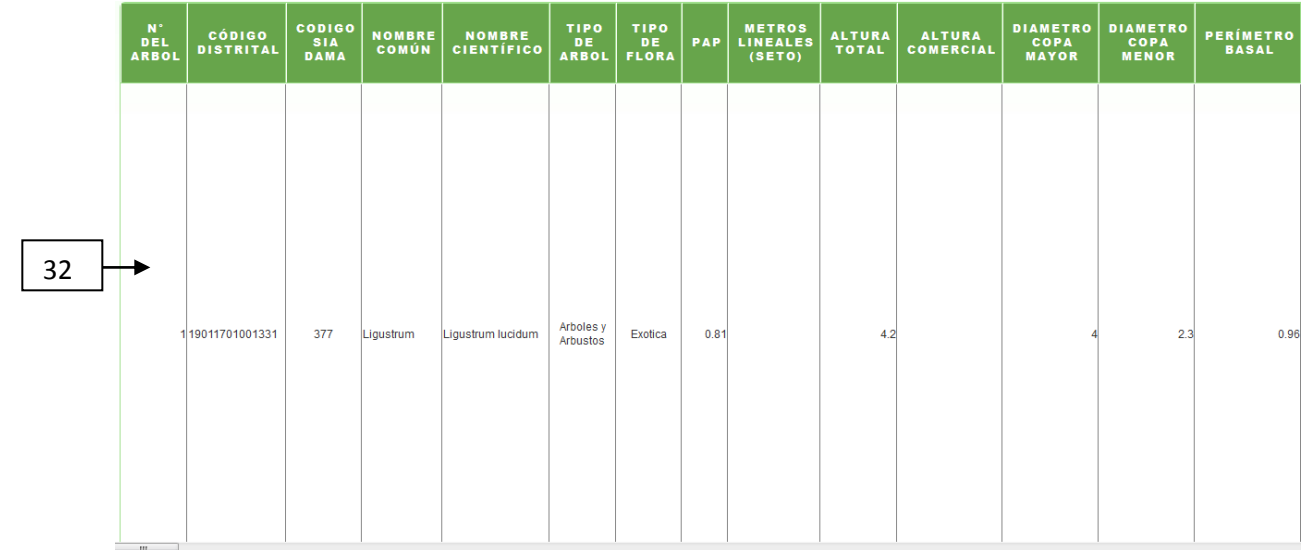

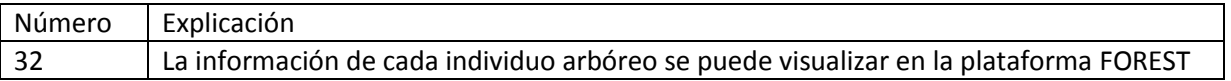

# <span id="page-17-0"></span>**Manual de usuario – Evaluación Silvicultural CARGUE DE FOTOS (Técnico de apoyo)** 1  $1 - 1$  $1 - 2$  $2 - 2$  $3-1$  $2 - 1$ Número Explicación 1 Una vez hecho el cargue se debe hacer el cargue de fotos, estas deben estar en formato ZIP y el nombre de cada una de las fotos debe coincidir con la numeración señalada: La foto general del árbol uno, debe llamarse 1-1 - La foto detalle del árbol uno, debe llamarse 1-2 La foto general del árbol dos, debe llamarse 2-1 - La foto detalle del árbol dos, debe llamarse 2-2 *Para generar el archivo a comprimir seleccione las fotos y comprímalas (no comprima directamente la carpeta donde las almacenó)* 2 Número Explicación 2 Dar clic sobre el icono para cargar las fotos 3 No se ha seleccionado ningún archivo. Examinar... Número Explicación 3 Dar clic sobre el icono examinar y abrir el archivo ".ZIP" con las fotos del concepto técnico 4Guardar Avanzar Número | Explicación 4 Dar clic en avanzar - 18 -

# <span id="page-18-0"></span>**GENERACION DE CONCEPTOS TECNICOS (Técnico de apoyo)**

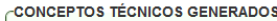

 $\boxed{2}$ 

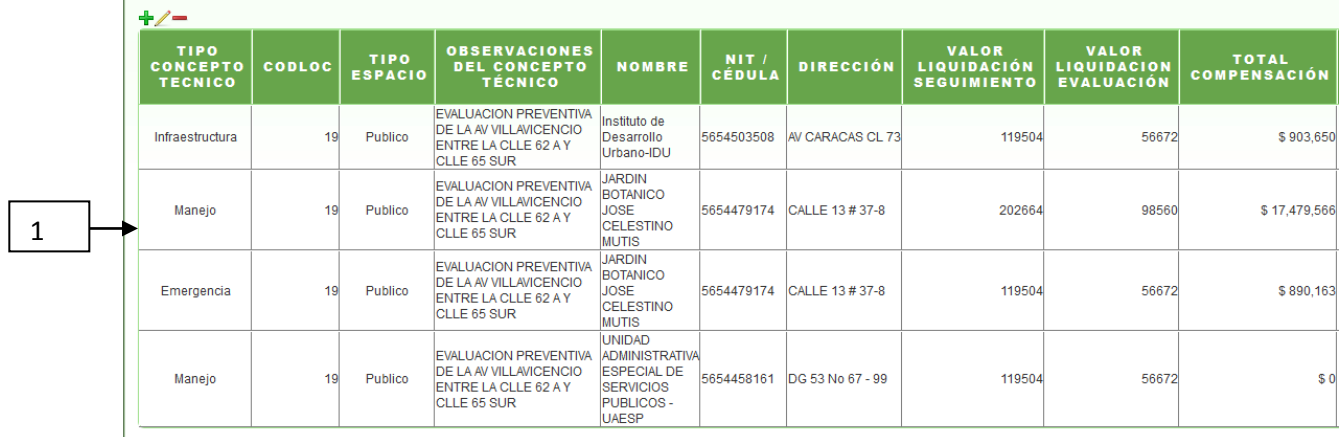

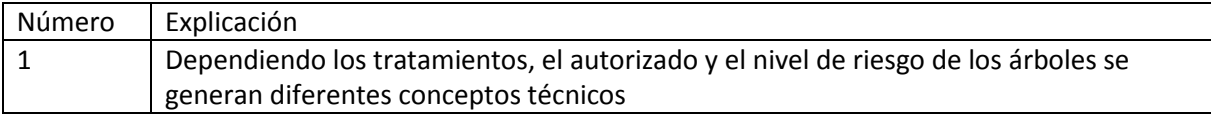

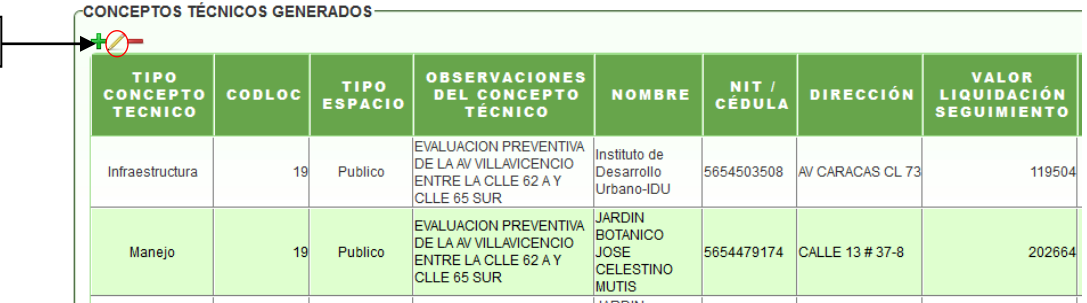

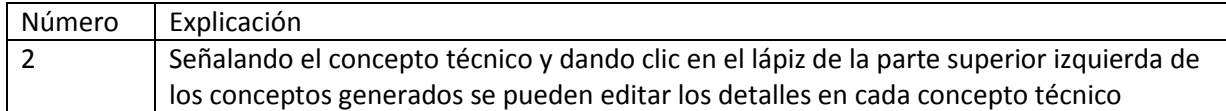

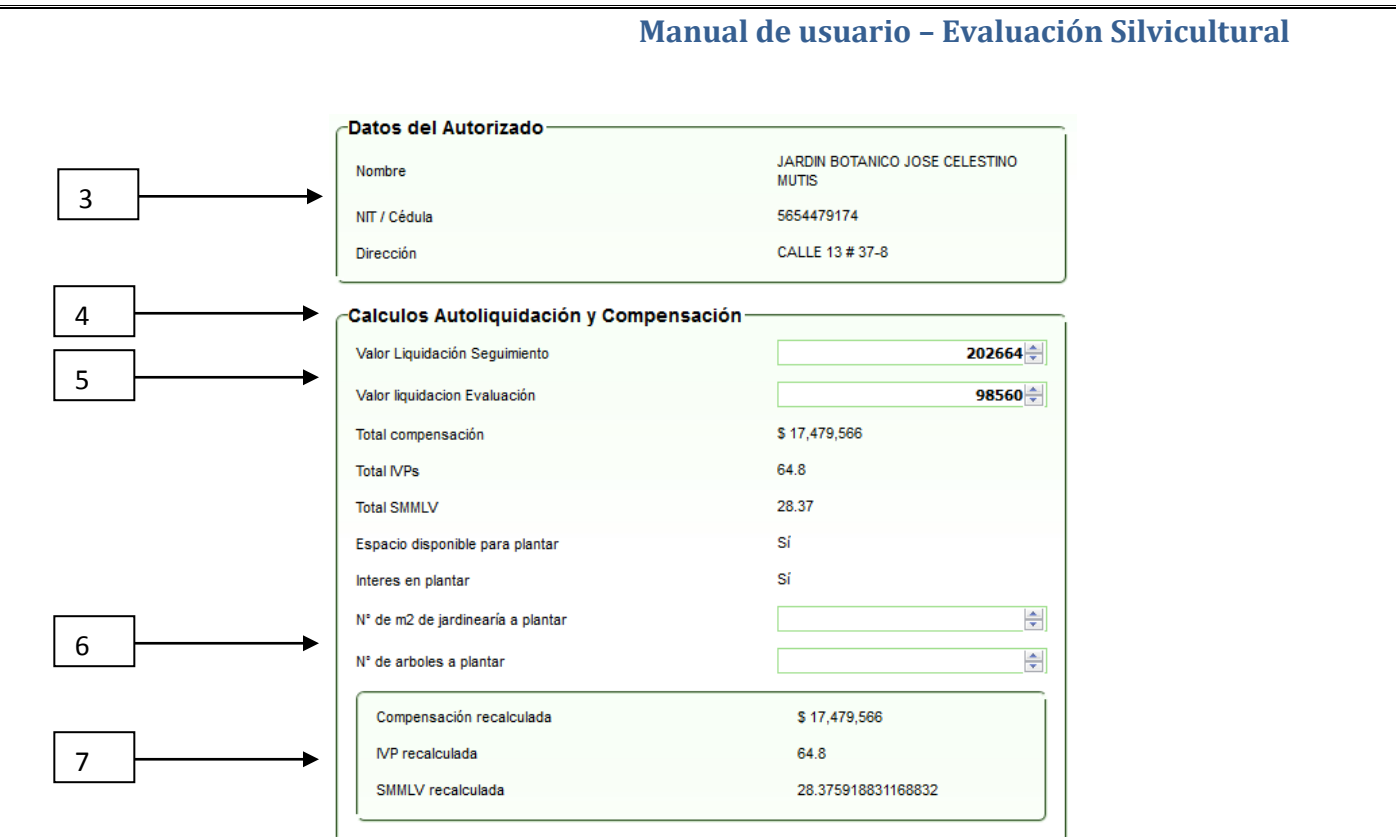

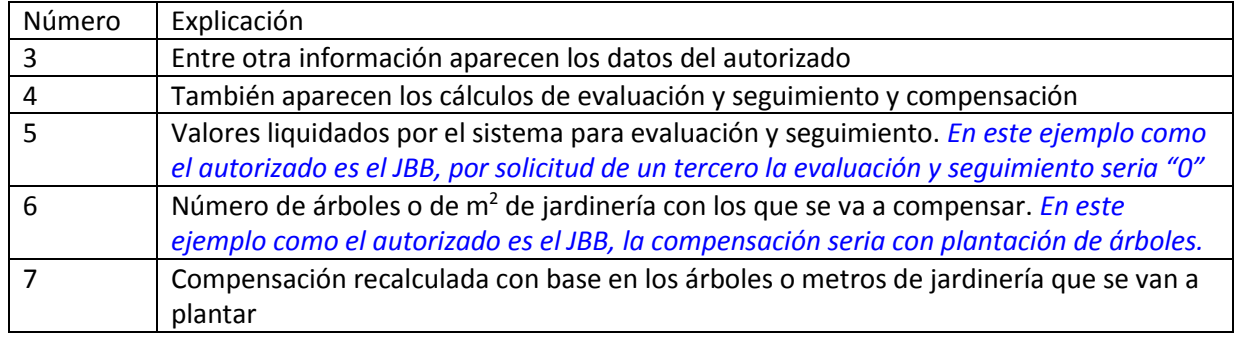

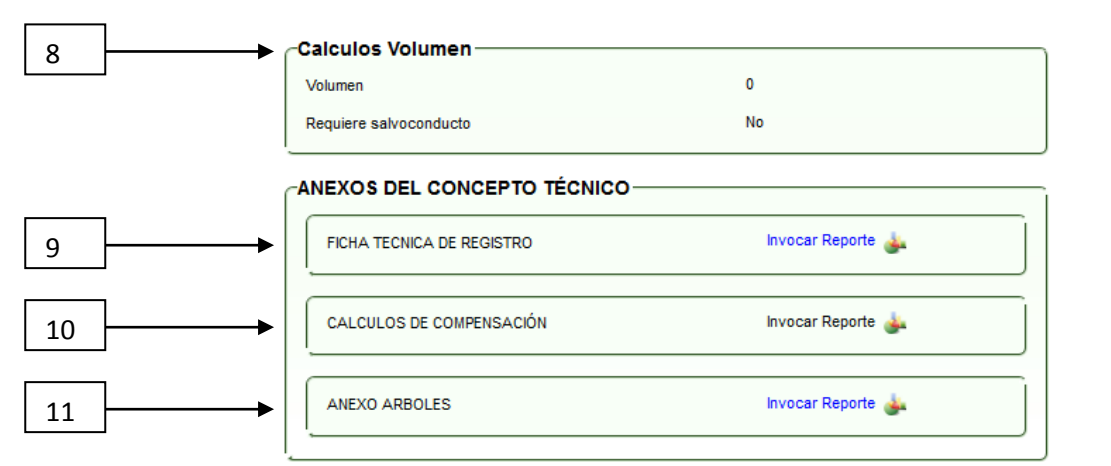

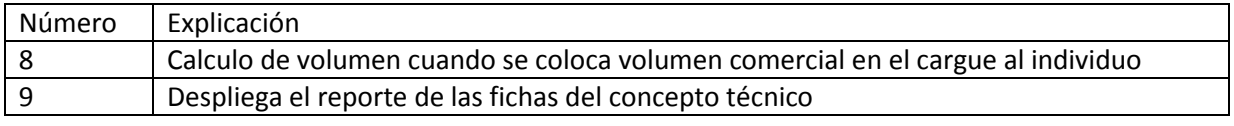

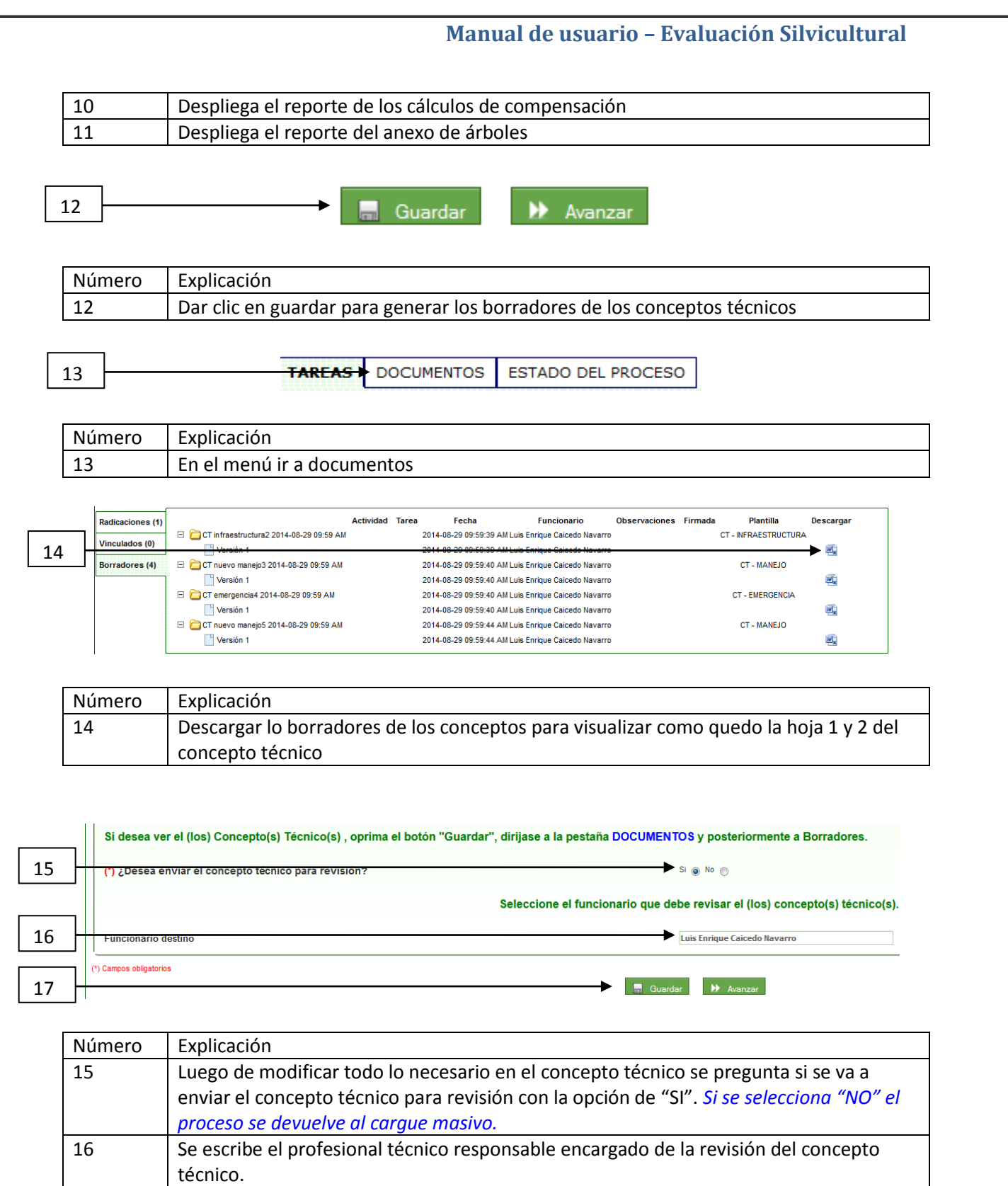

17 Dar clic en guardar y luego en avanzar. *Luego de cada modificación en los conceptos técnicos de los detalles editables en esta actividad se debe dar clic en guardar para que el sistema modifique el concepto técnico* 

#### <span id="page-21-0"></span>**Manual de usuario – Evaluación Silvicultural REVISION DE CONCEPTOS TECNICOS (Técnico de responsable) REVISAR CONCEPTO TECNICO** BORRADORES PLANTILLA **FUNCIONARIO** 1 CT infraestructura2 2014-09-02 02:26 PM CT-INFRAESTRUCTURA Luis Enrique Caicedo Navarro CT nuevo manejo3 2014-09-02 02:26 PM CT - MANEJO Luis Enrique Caicedo Navarro ia4 2014-09-02 CT - EMERGENCIA Luis Enrique Caicedo Navarro 2 CT nuevo manejo5 2014-09-02 02:26 PM CT - MANEJO Luis Enrique Caicedo Navarro DOCUMENTOS ADJUNTOS **ADJUNTOS** ficha de registro.pdf 3 calculo compensacion.pdf Tomografo.pdf Número Explicación 1 Link de descarga de los conceptos técnicos generados 2 Tipo de concepto generado 3 Al señalar cada concepto técnico aparecen los anexos del mismo que pueden ser los siguientes: Ficha de registro (Ficha 2) - Calculo de compensación - Tomógrafo (cuando se hizo tomografía de algún individuo)

- Anexo árboles (cuando el número de árboles supera los que puede contener la cara 1 del concepto)

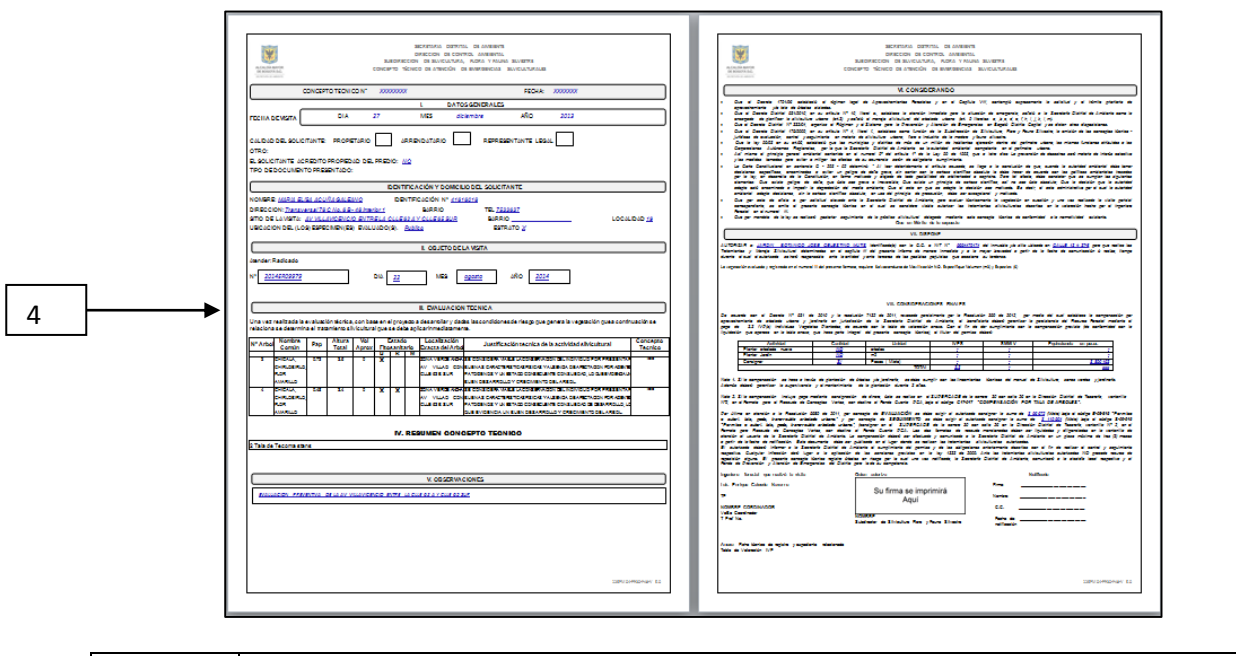

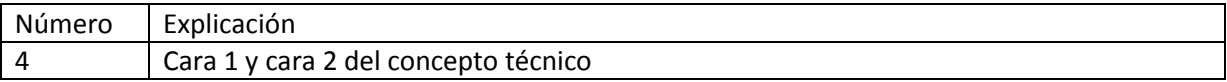

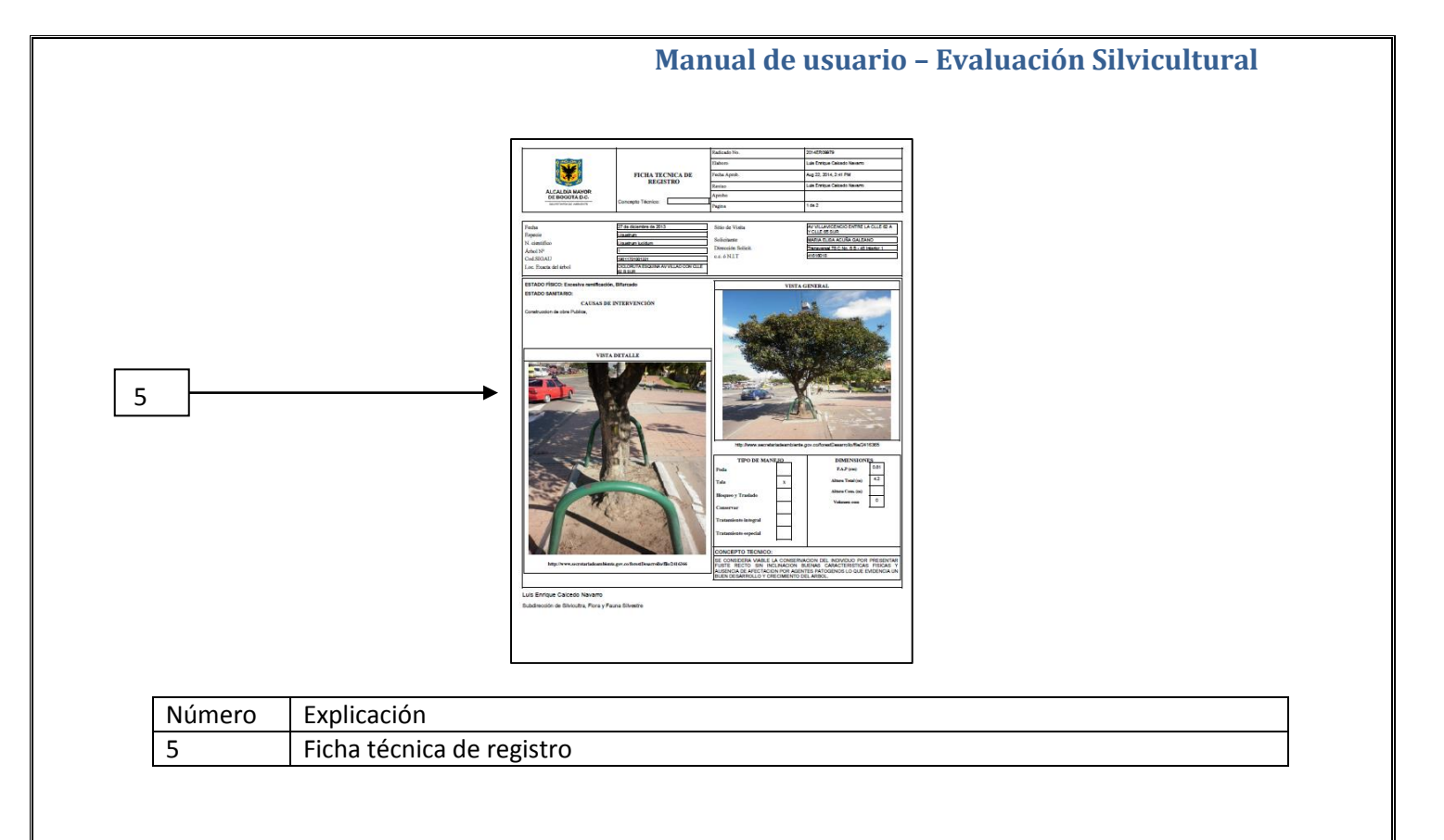

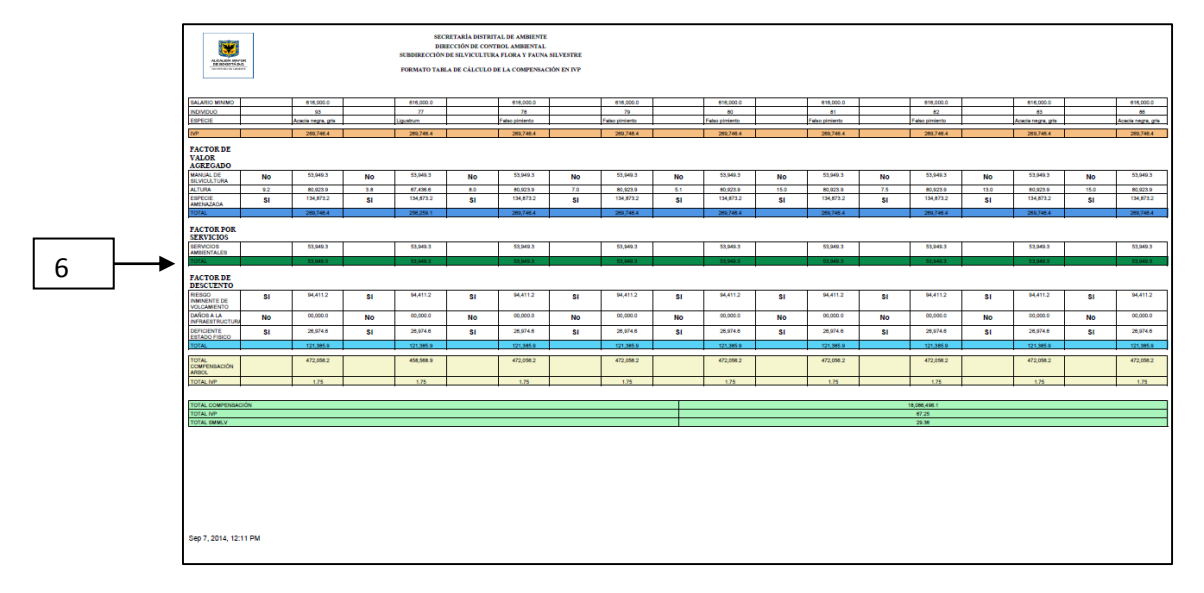

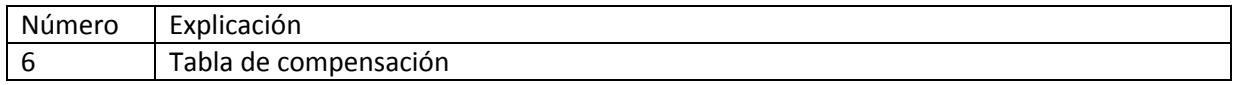

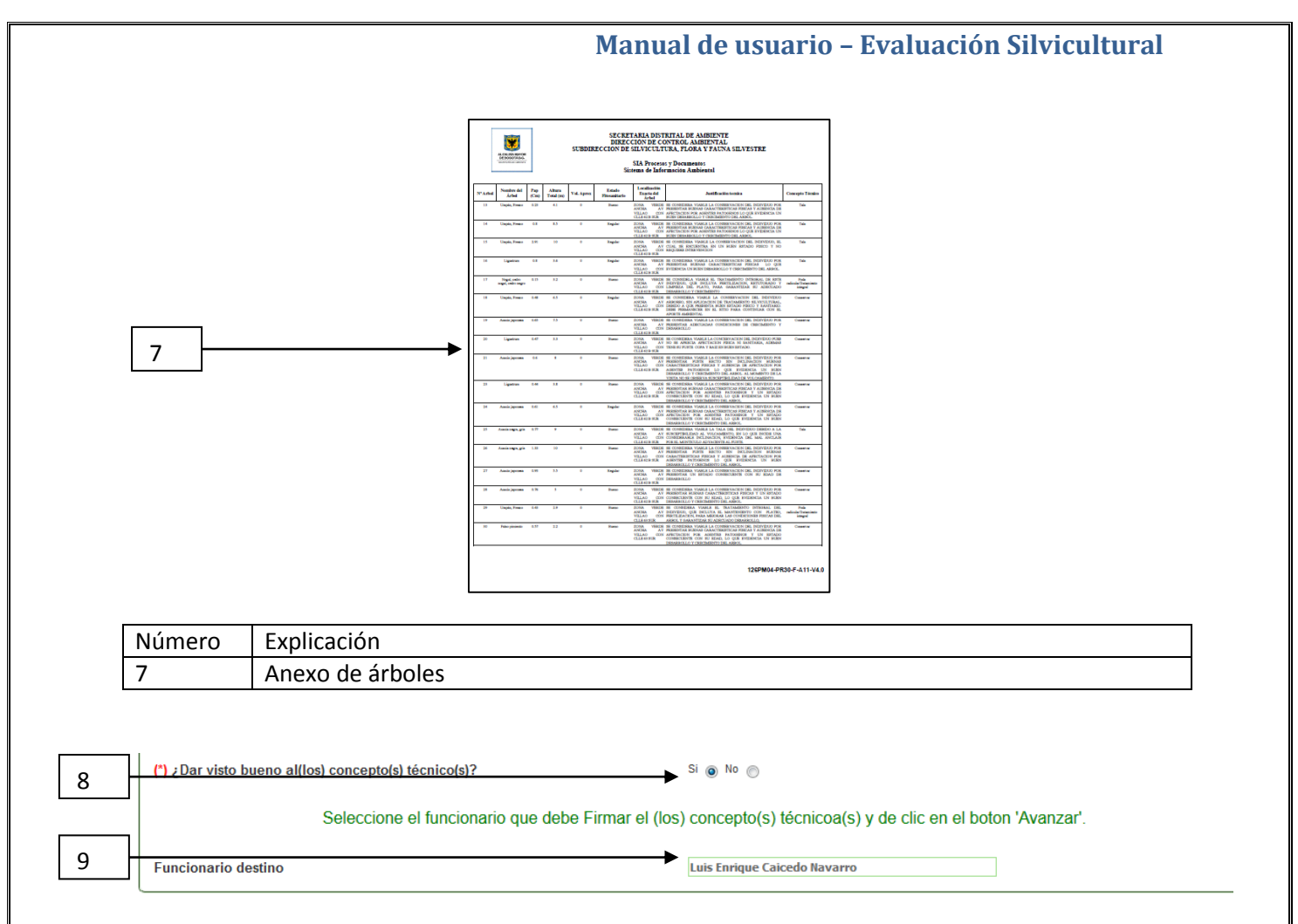

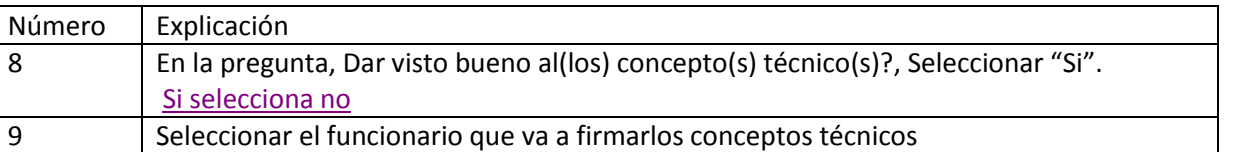

<span id="page-24-0"></span>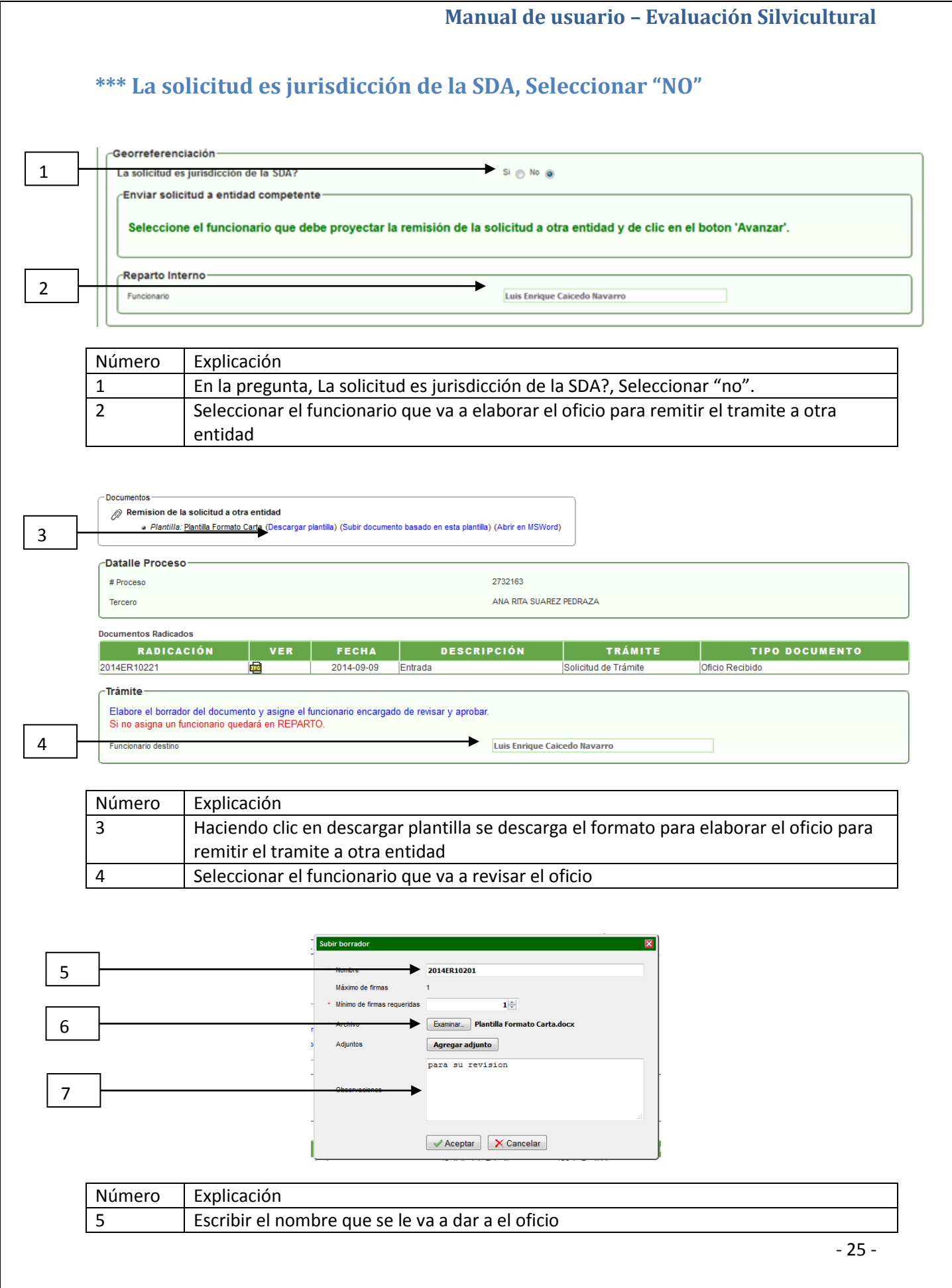

#### <span id="page-25-0"></span>**Manual de usuario – Evaluación Silvicultural**  6 Haciendo clic en examinar se carga el oficio que se elaboró con base en la plantilla 7 Escribir un comentario **\*\*\* ¿La solicitud genera concepto técnico?, Seleccionar "NO" Georreferenciación** (\*) La solicitud es jurisdicción de la SDA?  $Si$   $\odot$   $No$   $\odot$ -Evaluación de solicitud-**Revisar antecedentes** 1  $Si \circ No$ ¿La solicitud genera concepto técnico" -Reparto Interno 2 Luis Enrique Caicedo Navarro uncionario Número Explicación 1 En la pregunta, La solicitud genera concepto técnico?, Seleccionar "no". 2 Seleccionar el funcionario que va a elaborar el oficio de respuesta al solicitante **Documentos**  $\mathcal D$  proyectar respuesta al solicitante 3 .<br>● *Plantilla:* <u>Plantilla Formato Carta</u> (Descargar plantilla) (Subir documento basado en esta plantilla) (Abrir en MSWord) **Datalle Proceso** # Proceso 2732170 UNIVERSIDAD AGRARIA DE COLOMBIA Tercero **Documentos Radicados** RADICACIÓN FECHA DESCRIPCIÓN TIPO DOCUMENTO VER | **TRÁMITE** 2014ER10228 **TPG** 2014-09-09 Entrada Solicitud de Trámite Oficio Recibido -Trámite Elabore el borrador del documento y asigne el funcionario encargado de revisar y aprobar Si no asigna un funcionario quedará en REPARTO. 4 Funcionario destino Luis Enrique Caicedo Navarro Número | Explicación 3 Haciendo clic en descargar plantilla se descarga el formato para elaborar el oficio para dar respuesta al solicitante 4 Seleccionar el funcionario que va a revisar el oficio Subir borrador 5  $\longrightarrow 2014ER10201$ Máximo de firmas Mínimo de firmas requeridas 1÷ 6 Examinar... Plantilla Formato Carta.docx Adjuntos Agregar adjunto para su revision 7Aceptar X Cancelar

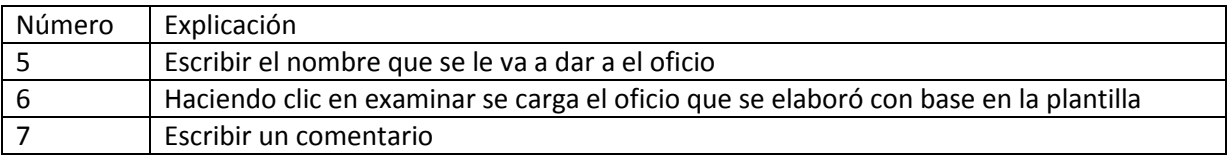

<span id="page-27-0"></span>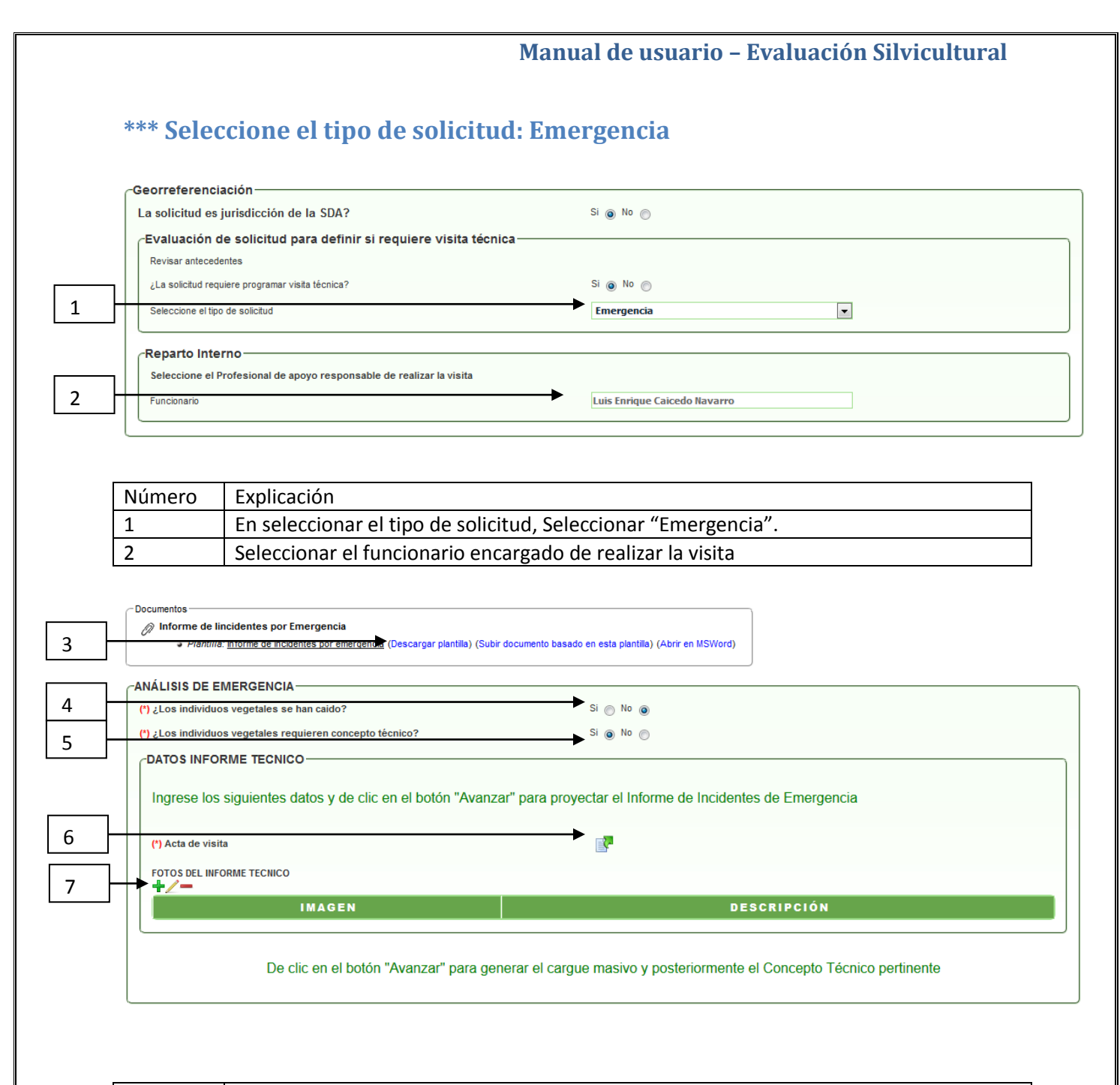

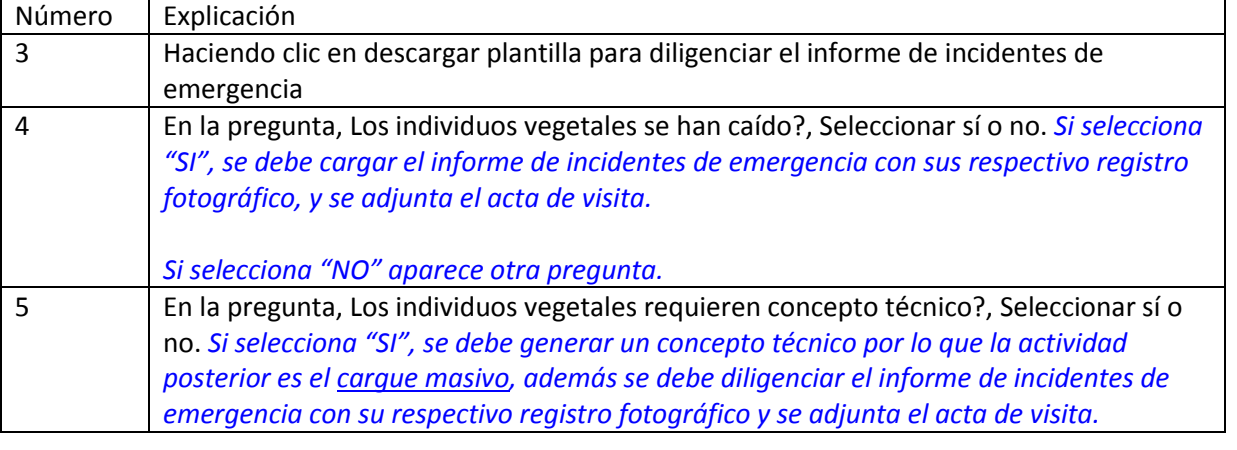

- 28 -

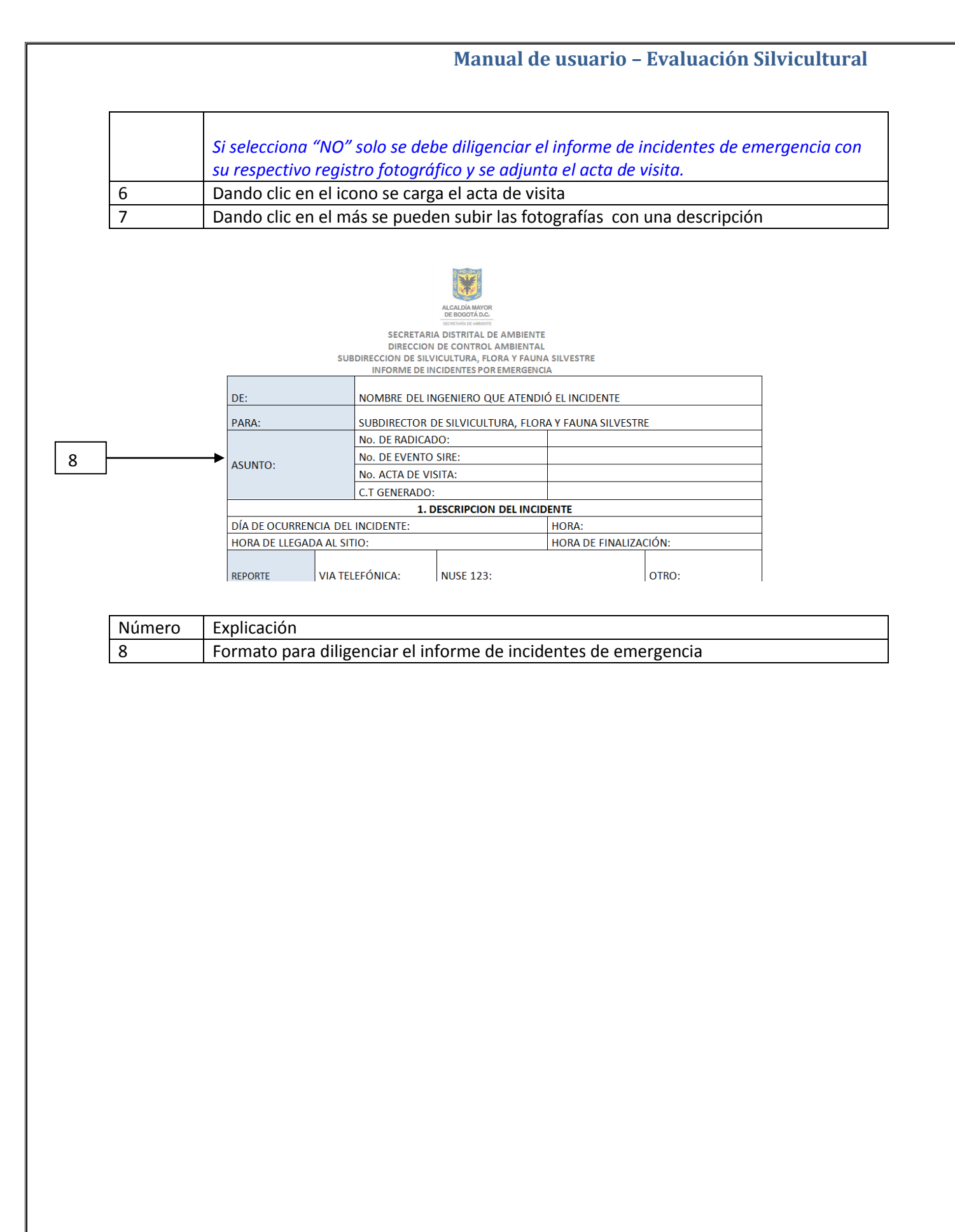

### <span id="page-29-0"></span>**Manual de usuario – Evaluación Silvicultural \*\*\*Esta completa la documentación?, Seleccionar "NO"** Documentos ocumentos<br>*②* Solicitud de documentacion incompleta<br>● *Plantilla:* <u>Plantilla Formato Carta</u> (Descargar plantilla) (Subir documento basado en esta plantilla) (Abrir en MSWord) 1  $\mathcal{D}$  Adjuntar acta de visita (Subir documento) 2 -Ratificación del Solicitante<sup>.</sup> Nombre **ANGELA PATRICIA AHUMADA MANJARRES** N° de Identificación **IDU** mantenim E-mail 3386660 Teléfono .<br>Verificación de la documentación (\*) ¿Esta completa la documentación?  $Si \circ N0$ 3Descargue la 'Plantilla formato carta' que aparece en la parte superior izquierda del formulario, proyecte el requerimiento y posteriormente suba la plantilla. Número Explicación

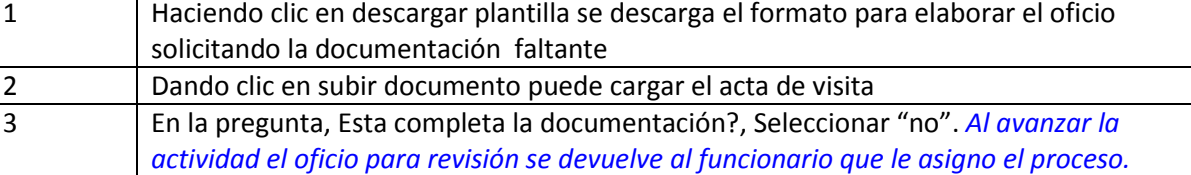

<span id="page-30-0"></span>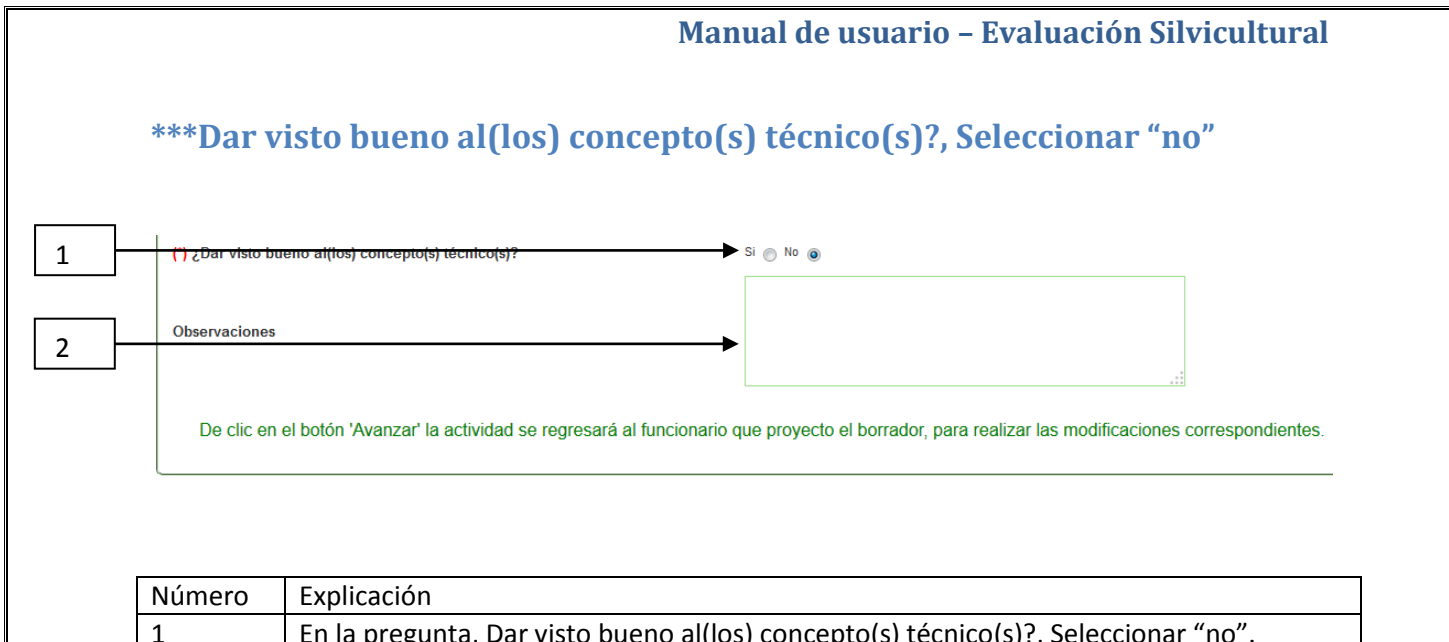

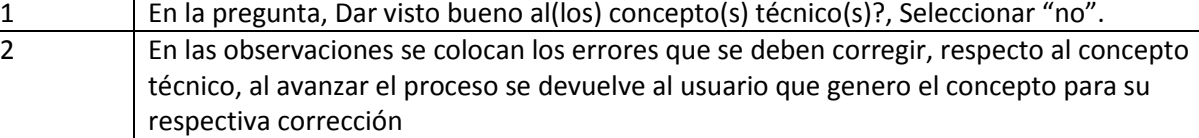

## <span id="page-31-0"></span>**\*\*\*Formulario de cargue**

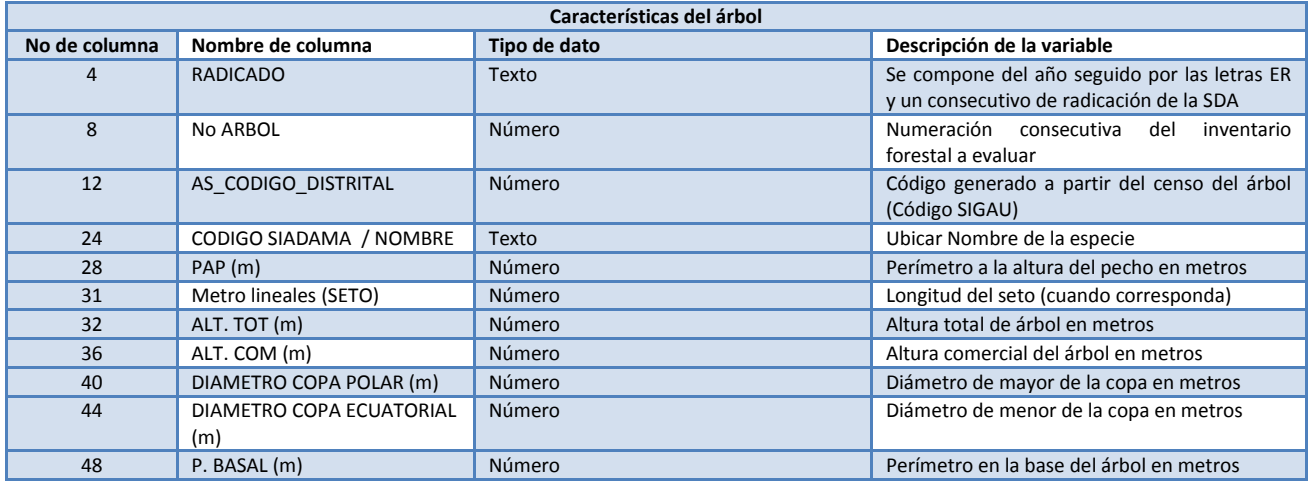

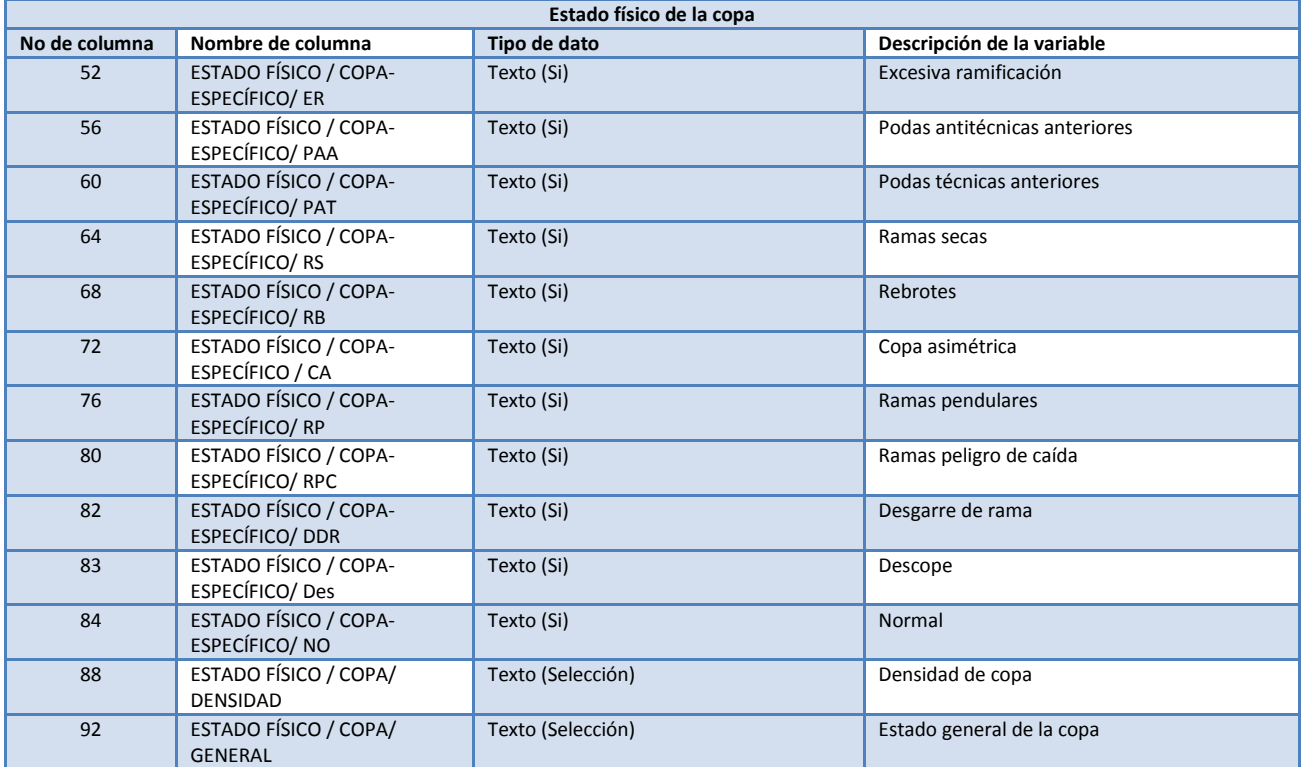

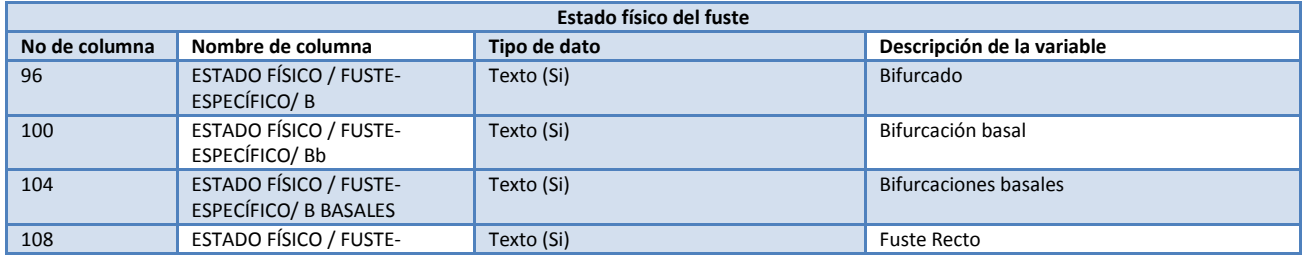

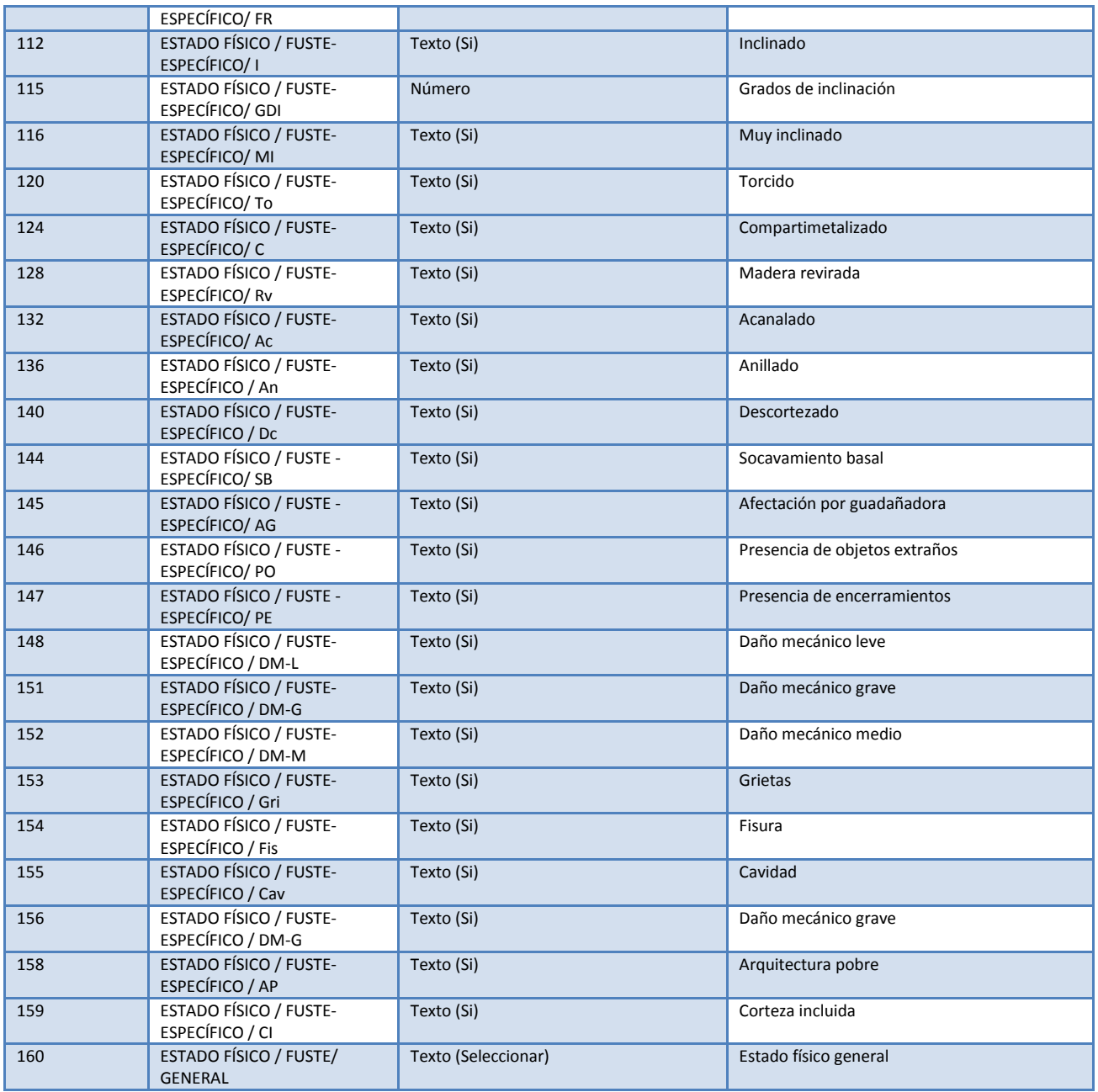

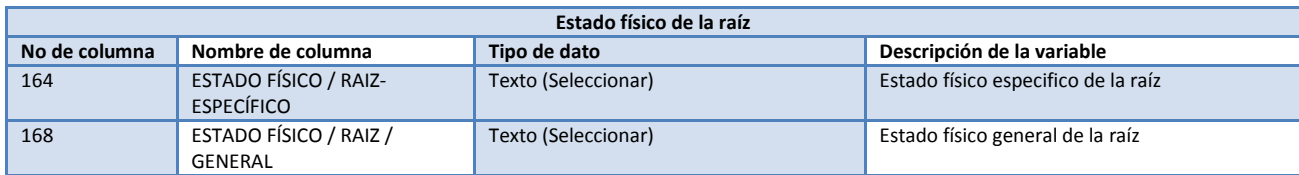

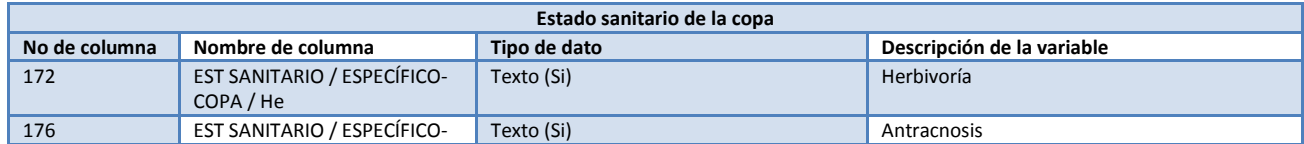

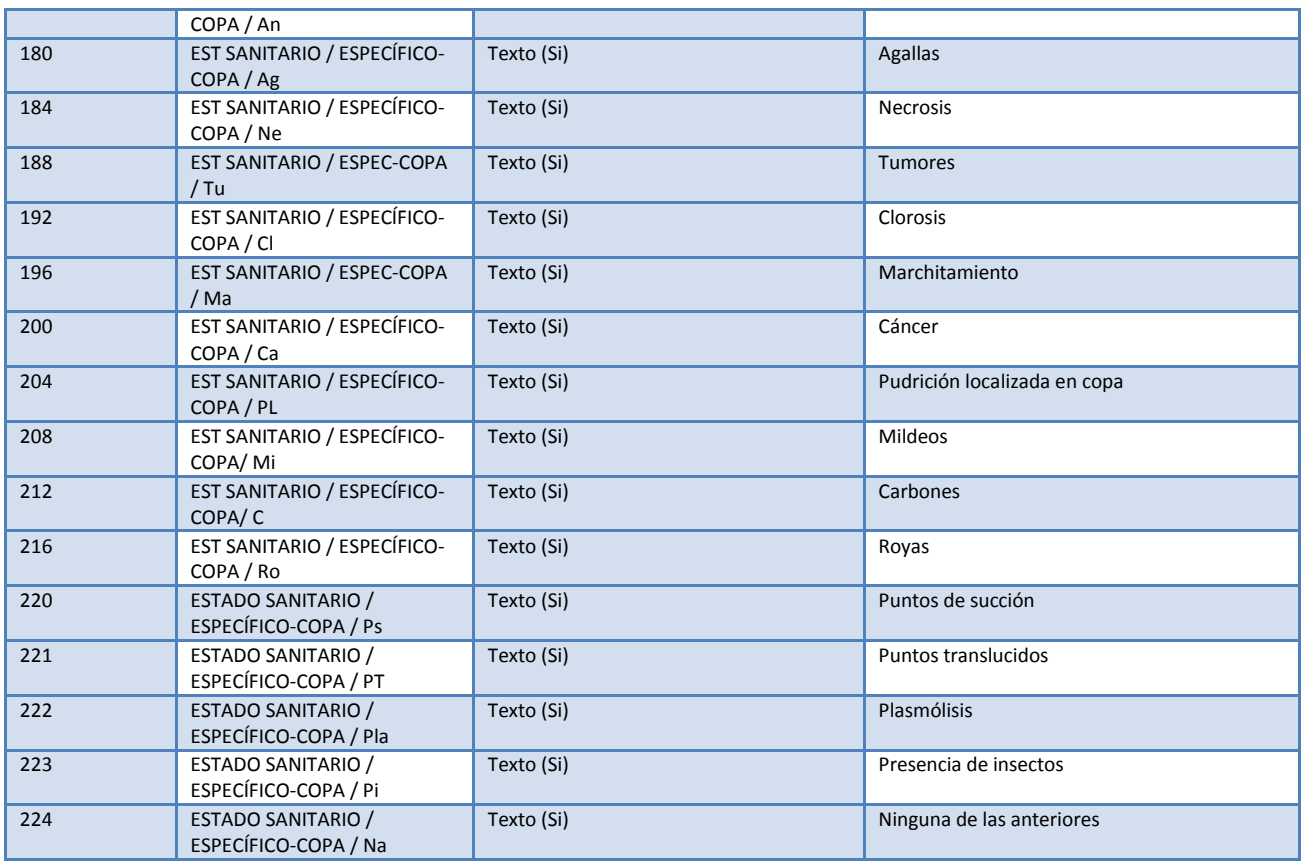

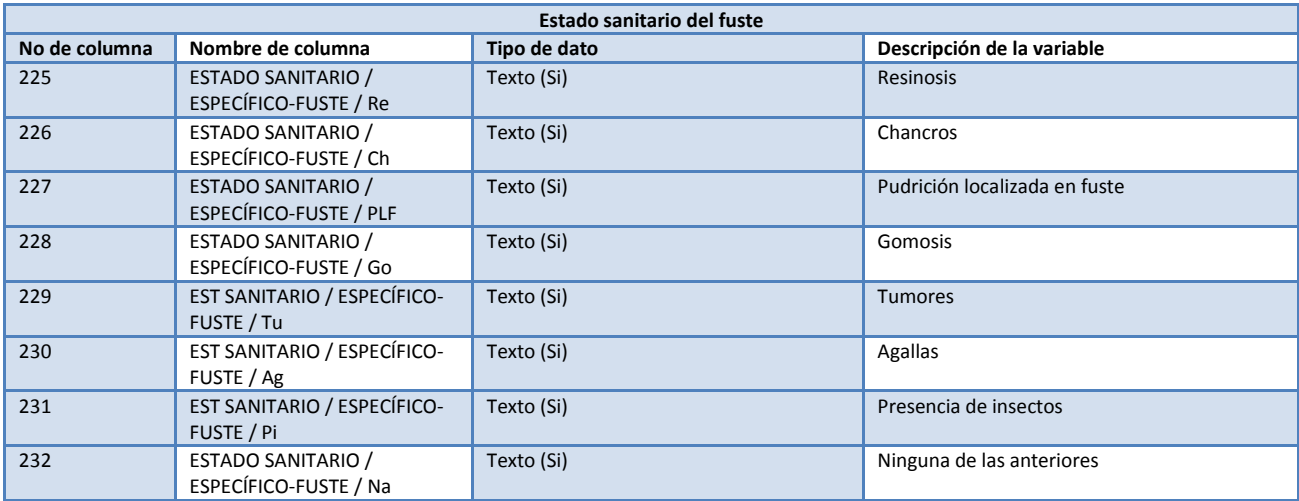

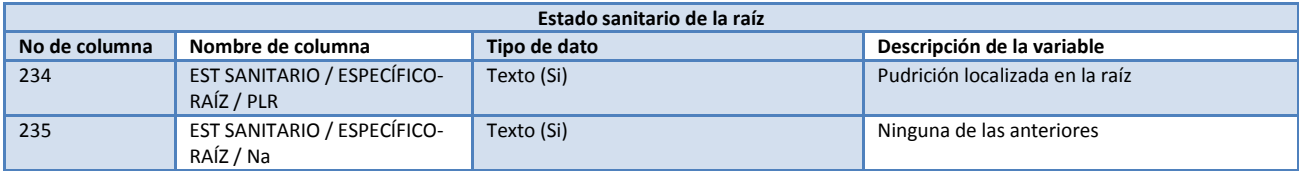

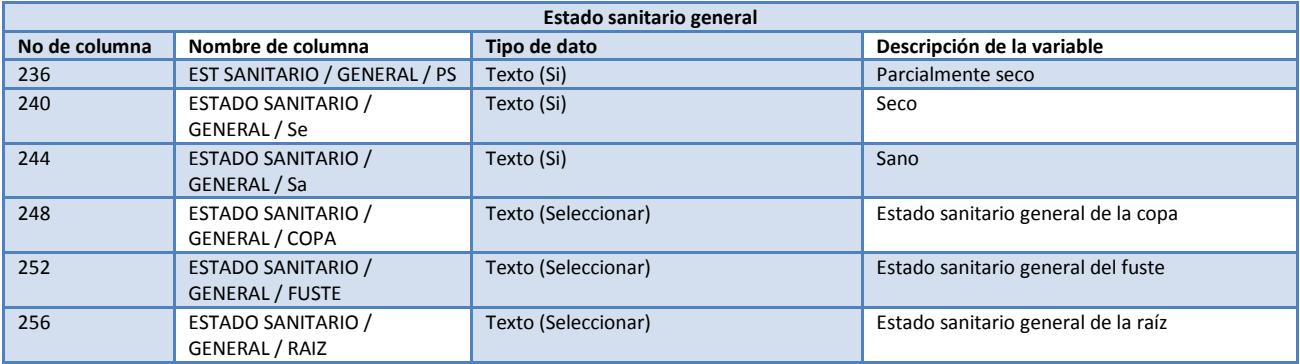

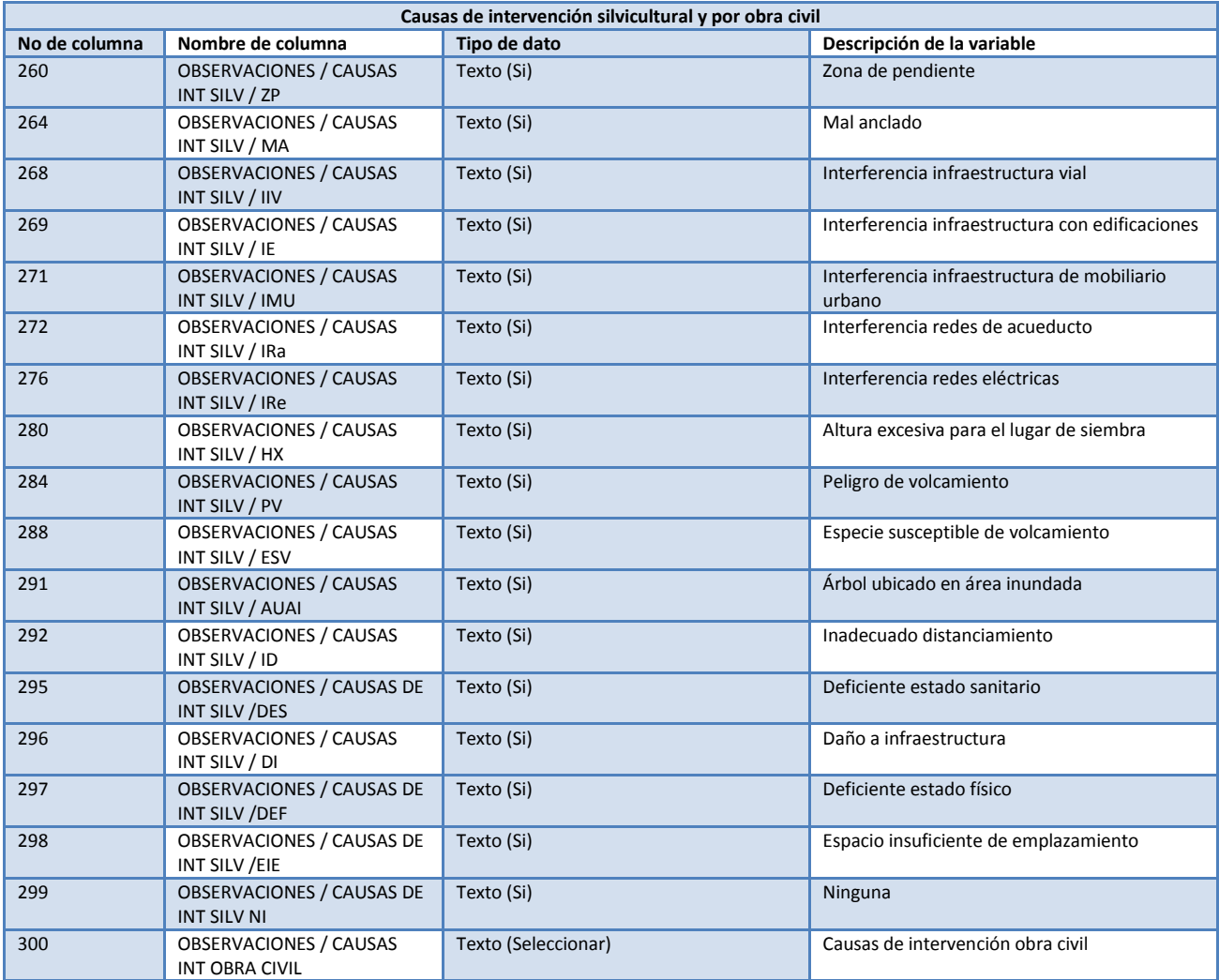

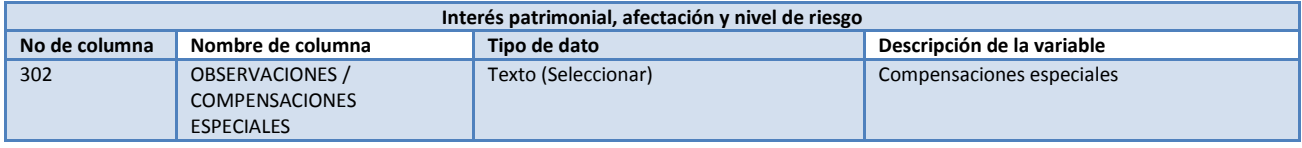

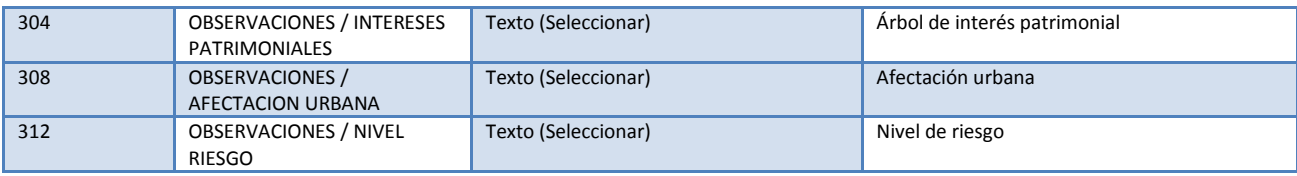

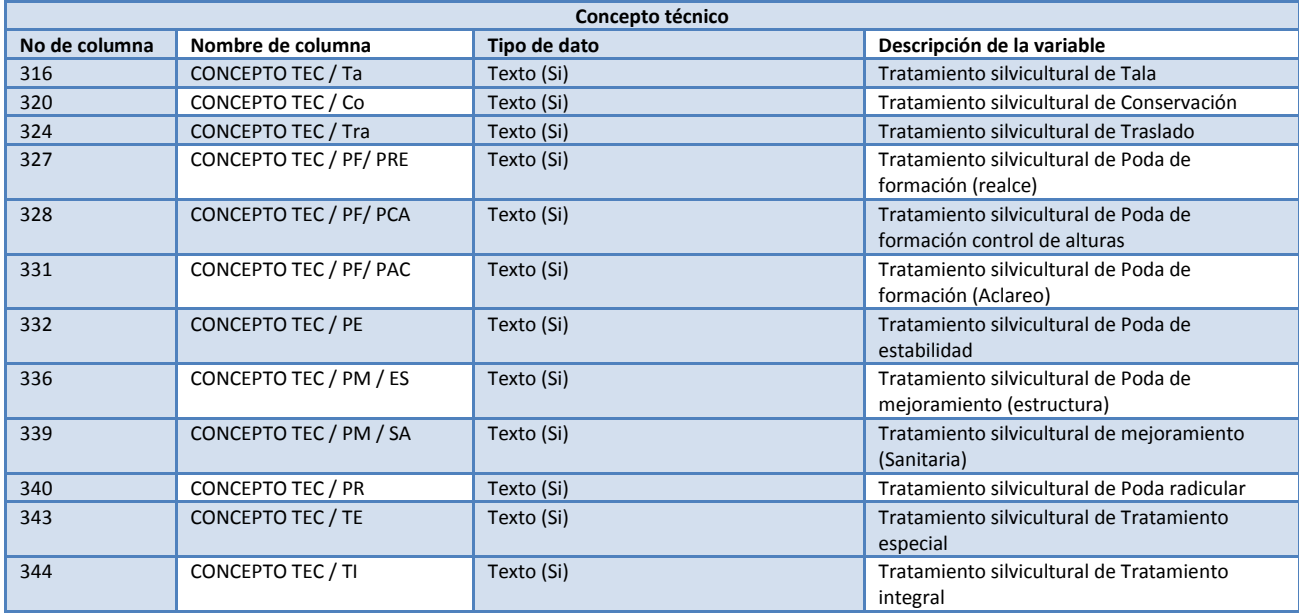

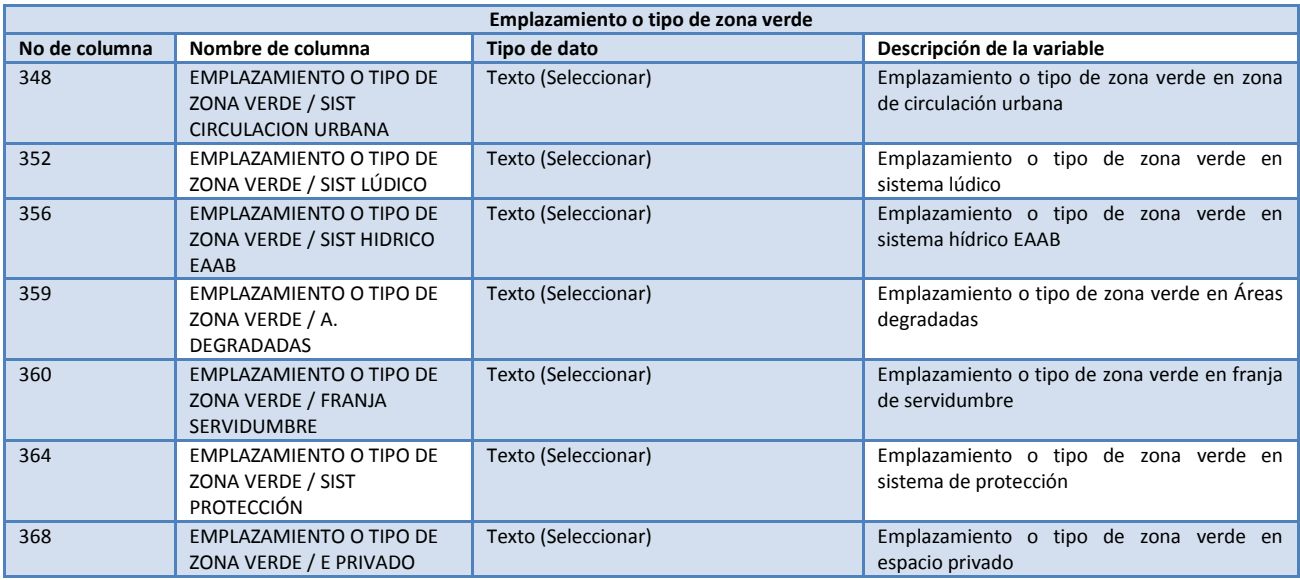

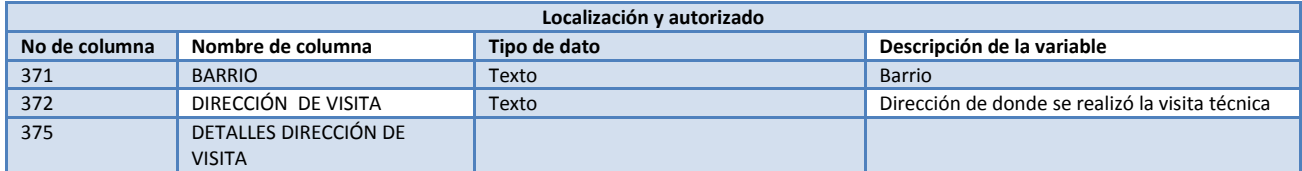

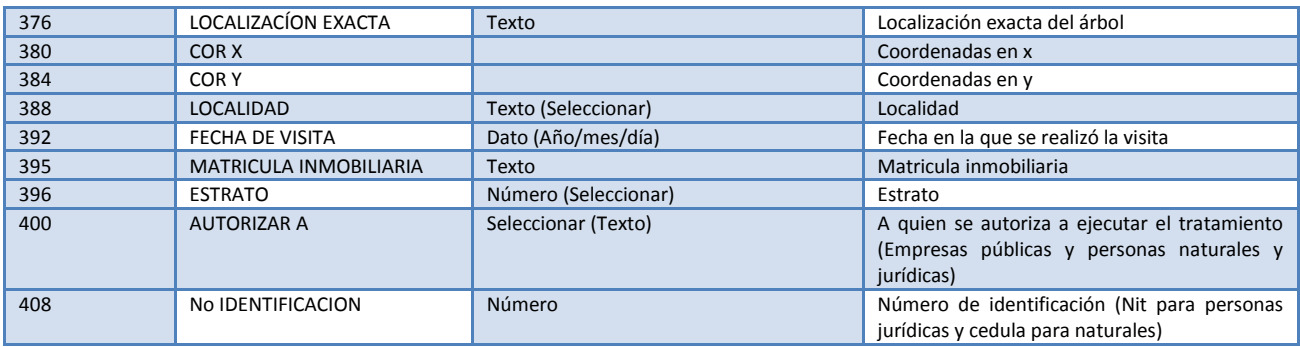

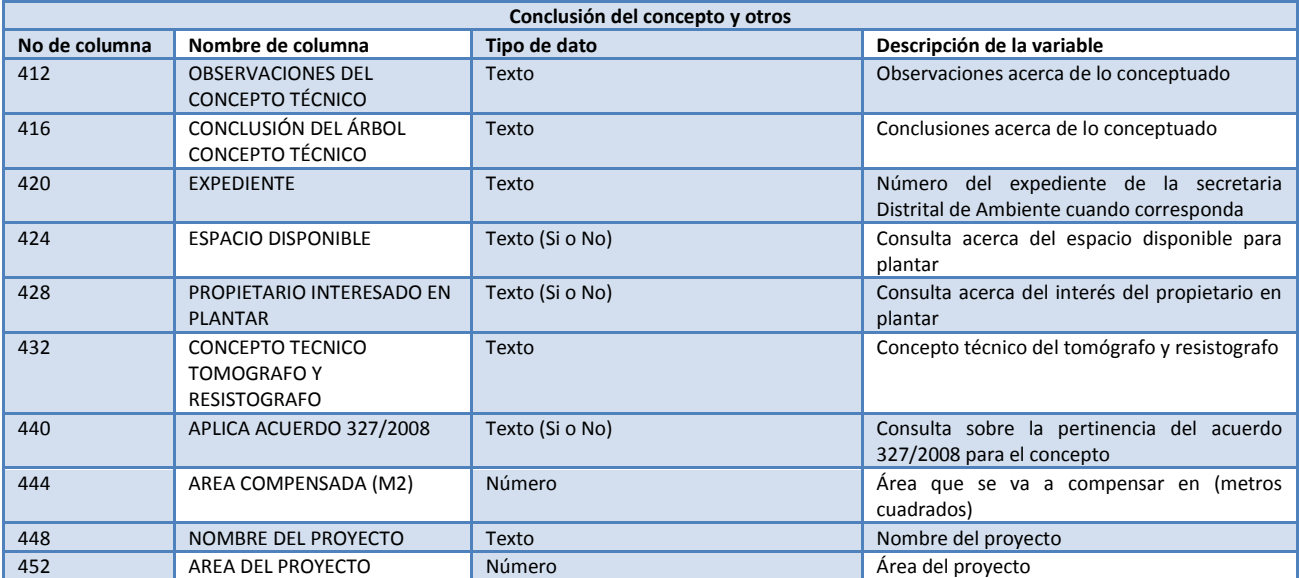